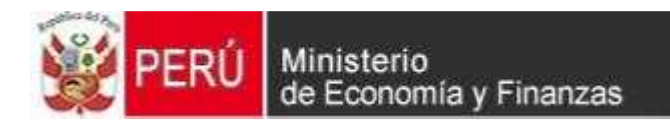

# **CAMBIOS EN EL MODULO DE PROCESOS PRESUPUESTARIOS MPP - GN/GR/GL**

**VERSION 12.01.00 PRIORIZACION DE LA PCA A NIVEL DE CLASIFICADOR**

# **CONTENIDO**

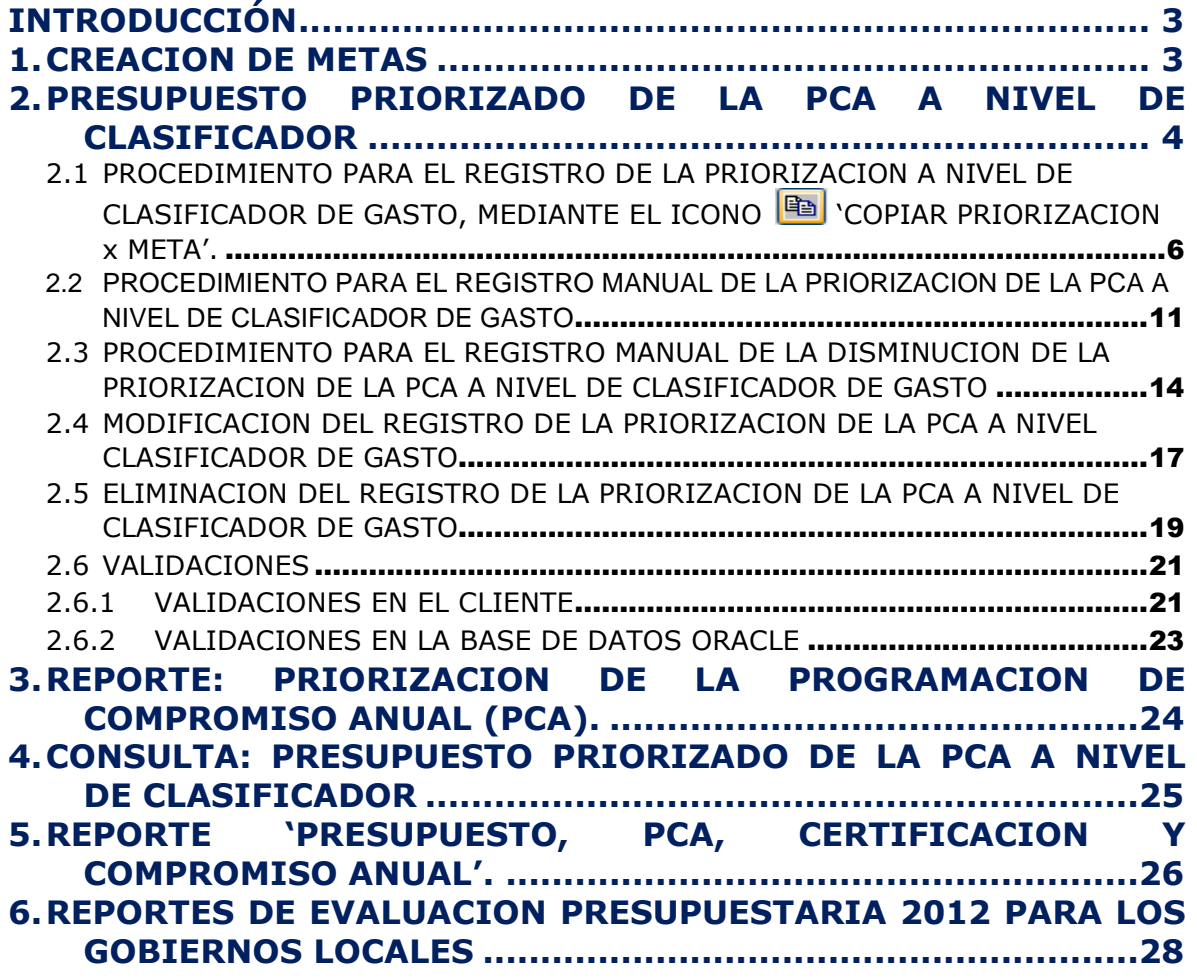

# **Módulo de Procesos Presupuestarios - MPP** Presupuesto Priorizado de la PCA a nivel de Clasificador de Gasto

# **INTRODUCCIÓN**

Para la Ejecución Presupuestaria del Ejercicio 2012, la Dirección General de Presupuesto Público – DGPP ha establecido cambios funcionales en el registro del Presupuesto Priorizado de la PCA, lo cual ha implicado modificar el diseño de la ventana '**Presupuesto Priorizado de la PCA**', su funcionalidad y las opciones de Consulta y Reportes contenidas en el Módulo de Procesos Presupuestarios (MPP) para las entidades del Gobierno Nacional y los Gobiernos Regionales y Locales.

En este sentido, el Ministerio de Economía y Finanzas a través del Sistema Integrado de Administración Financiera ha desarrollado en el Módulo de Procesos Presupuestarios la **Versión 12.01.0** de fecha 17 de Abril 2012, en la cual se incorpora el nuevo procedimiento para el registro de la Priorización de la PCA a nivel de Clasificador de Gastos.

Anteriormente, este registro se realizaba a nivel de Rubro, Categoría, Genérica, Meta y Clasificador de Gasto. A partir, de esta Versión, la Priorización de la PCA se realizará a nivel de Rubro, Categoría, Genérica y Específica del Gasto.

Además, comprende nuevas validaciones en el Marco Presupuestal a nivel de Clasificador de Gasto y a nivel de Genérica en la Asignación de la PCA, tanto en el Cliente como en la Base de Datos Oracle del MEF.

Asimismo, en el ambiente Pliego se ha incorporado el Reporte denominado '**Presupuesto, PCA, Certificación y Compromiso Anual**', el cual muestra información detallada de cada una de las Unidades Ejecutoras y Consolidada a nivel de Pliego Presupuestal.

Finalmente, en el Módulo de Procesos Presupuestarios para los Gobiernos Locales (MPP-GL) del ambiente Pliego, se han actualizado los reportes de **Evaluación Presupuestaria para el Ejercicio 2012**, mostrando la Ejecución del Gasto en base a la Fase Devengado y a la Fecha de Proceso.

# AMBIENTE : UNIDAD EJECUTORA

# **1. CREACION DE METAS**

En la opción 'Creación de Metas', para las Metas de Cadenas Programáticas de Productos correspondientes a la Categoría 1. – Programas Presupuestales, el Sistema predeterminará automáticamente el código de la Finalidad al crear la Meta.

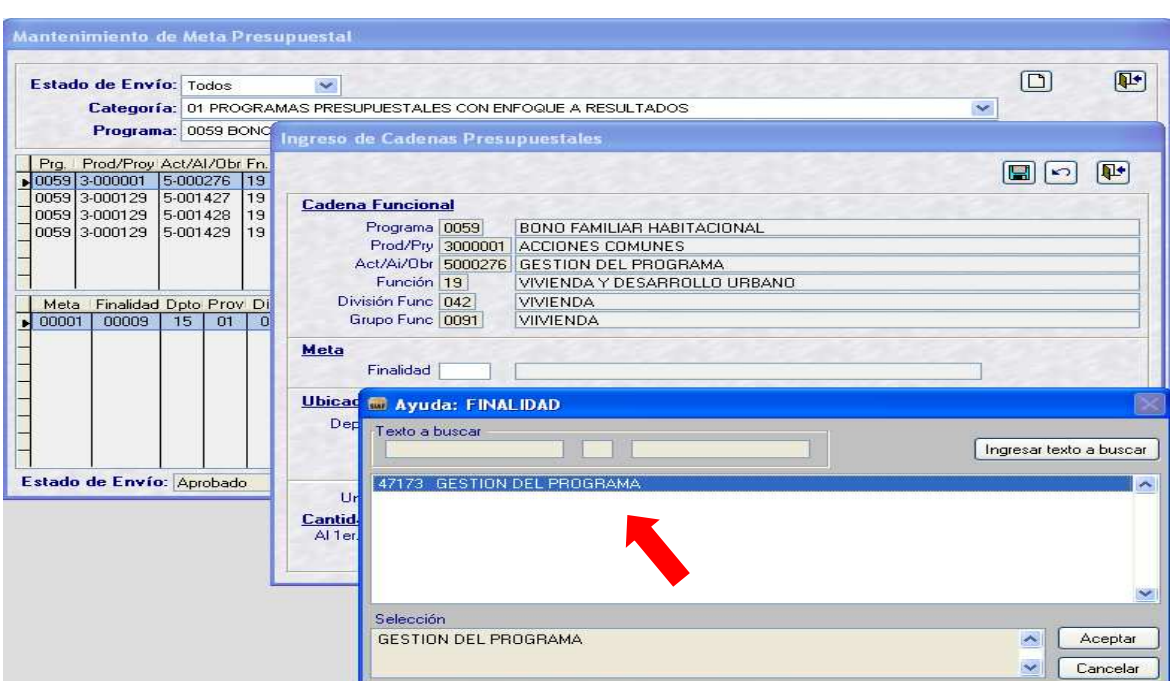

# **2. PRESUPUESTO PRIORIZADO DE LA PCA A NIVEL DE CLASIFICADOR**

A partir de esta Versión, la Priorización de la PCA se realizará a nivel de Clasificador de Gastos.

El Sistema presenta un nuevo diseño en las ventanas de registro de la Priorización de la PCA, el cual se detalla a continuación:

#### **Primera Ventana: 'Presupuesto Priorizado de la PCA'**

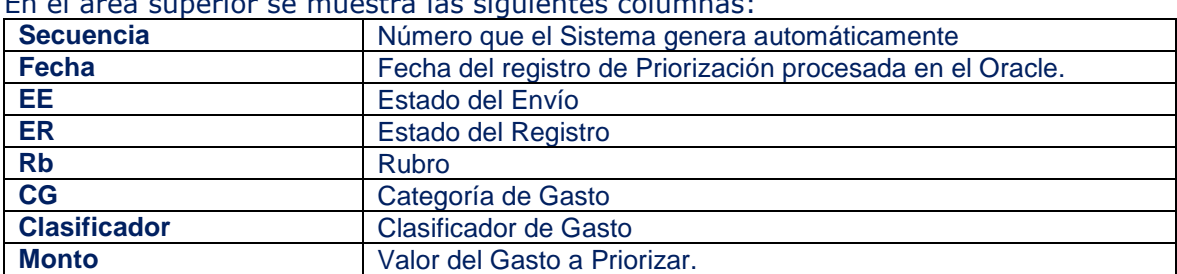

En el área superior se muestra las siguientes columnas:

El área inferior muestra las siguientes columnas:

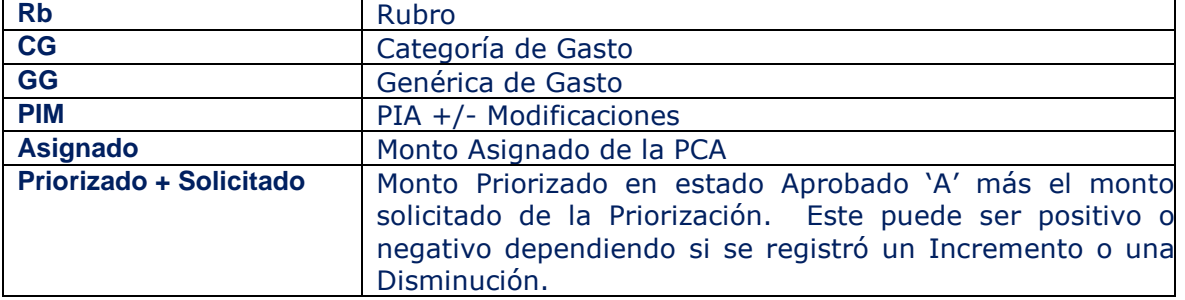

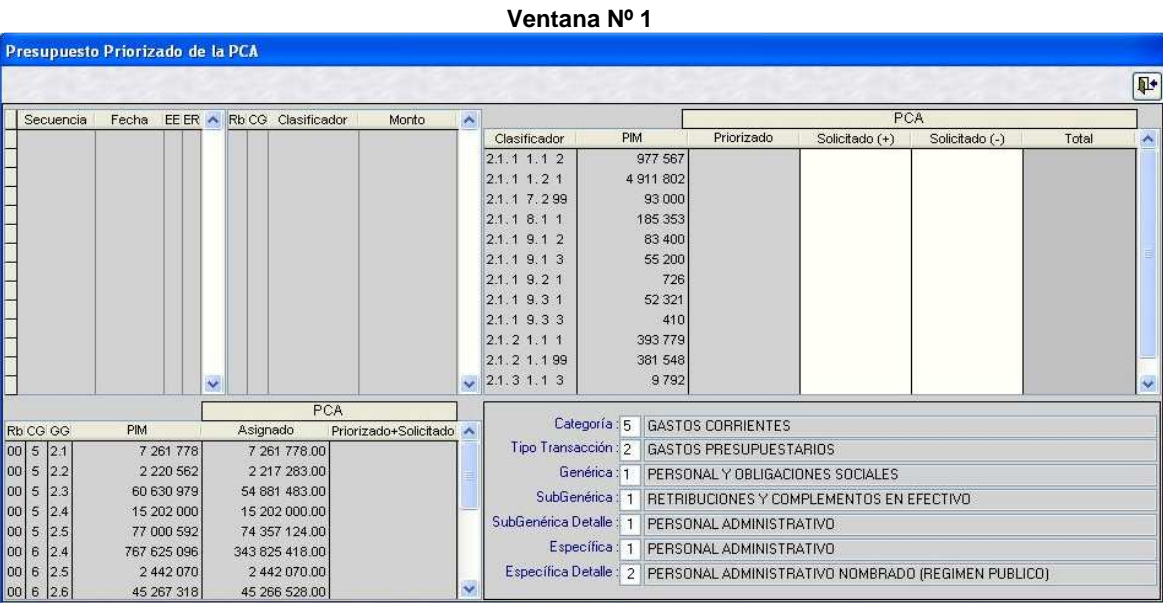

#### **Segunda ventana: 'Priorización de la PCA x Específica'**

Esta ventana está conformada por las siguientes áreas:

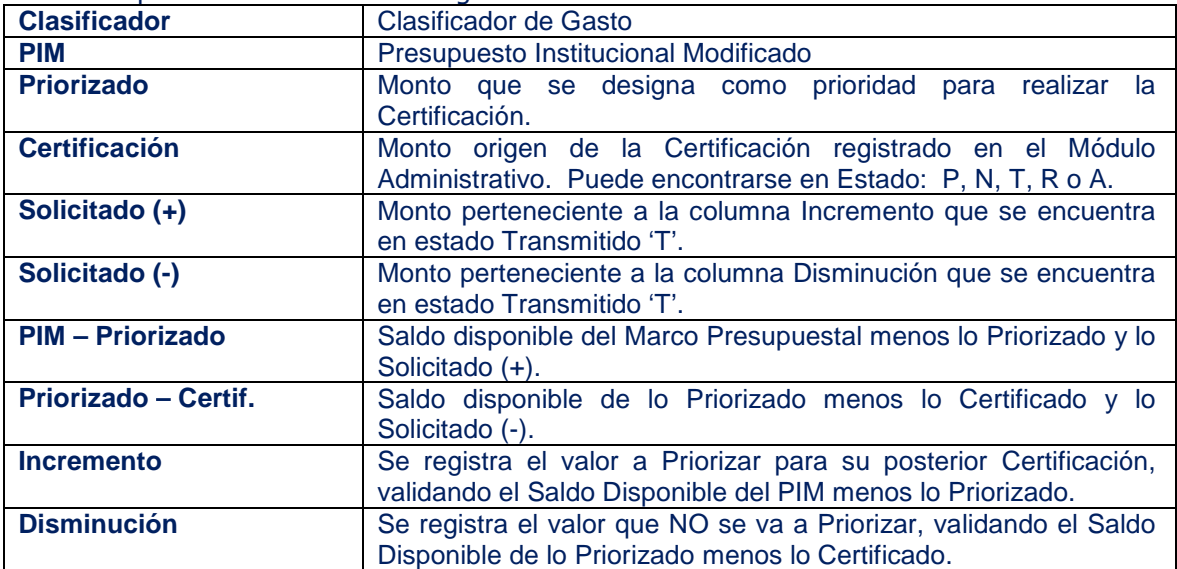

#### El área superior 'A' muestra las siguientes columnas:

#### El área inferior 'B' muestra las columnas siguientes:

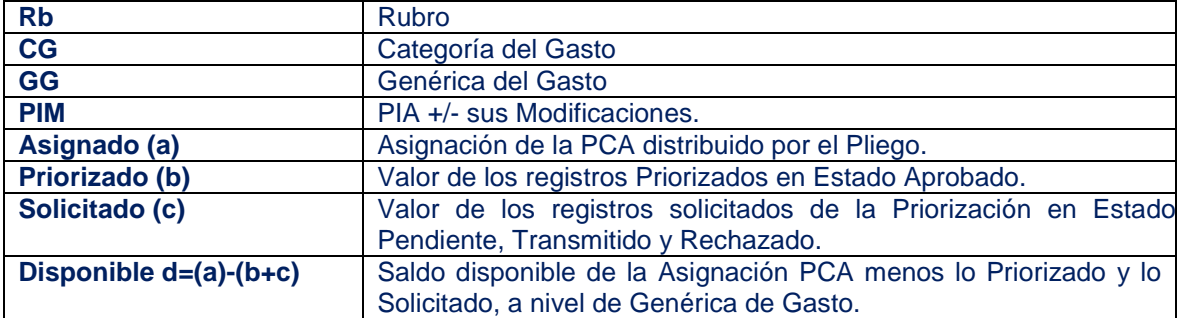

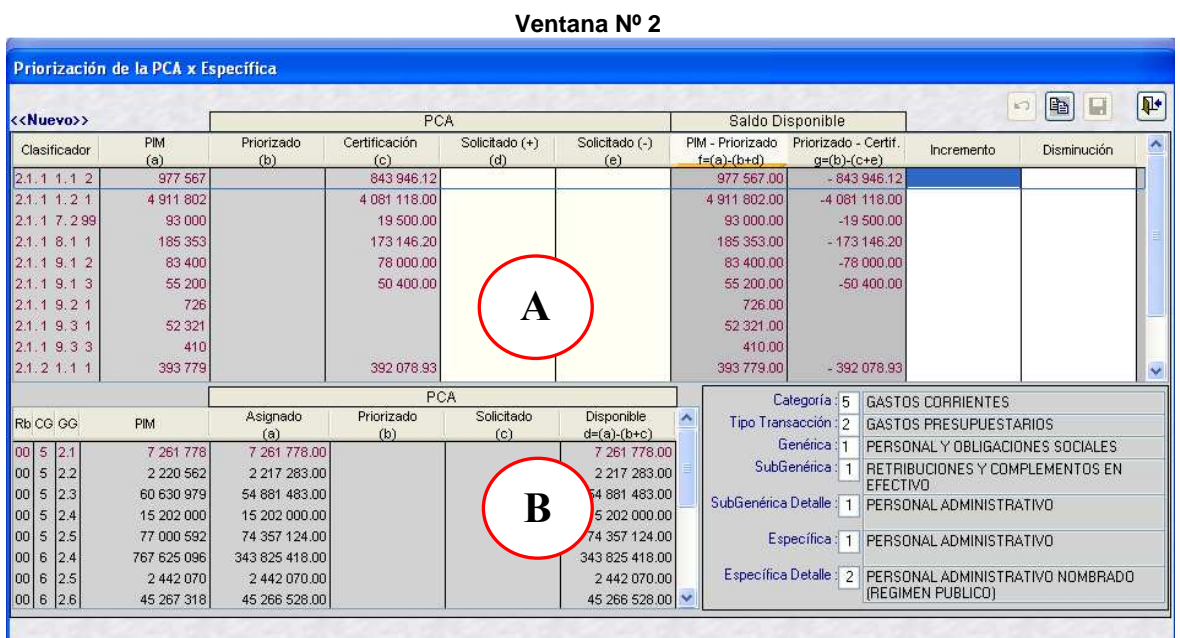

**NOTA**: Se recomienda utilizar el botón 'Copiar Priorización x Meta', para actualizar los Saldos Negativos.

# **2.1 PROCEDIMIENTO PARA EL REGISTRO DE LA PRIORIZACION A NIVEL DE CLASIFICADOR DE GASTO, MEDIANTE EL ICONO B** 'COPIAR PRIORIZACION **x** META'.

Para crear una Secuencia o registro de la Priorización de la PCA utilizando el botón 'Copiar Priorización x Meta', realizar el siguiente procedimiento:

**1º** Ubicar el cursor debajo de la columna Secuencia, dar clic derecho al mouse, para activar el menú contextual, y seleccionar la opción linsertar .

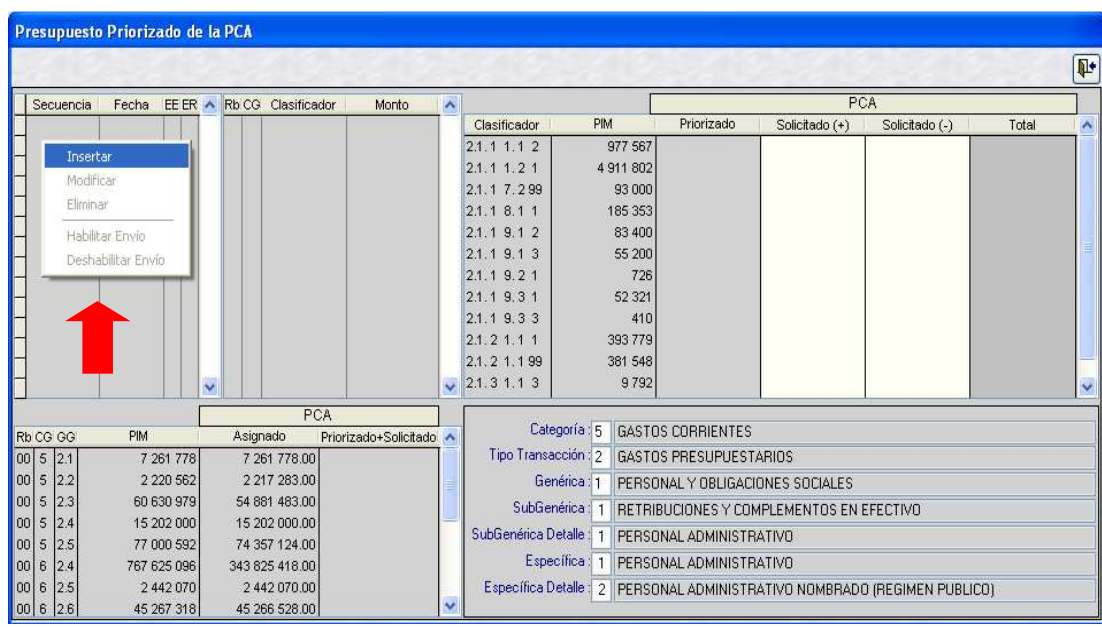

El Sistema presentará la ventana '**Priorización de la PCA x Específica**', mostrando saldos negativos en la columna '**Priorizado-Certif**', debido a que la columna '**Priorizado'** se encuentra en blanco y la columna '**Certificación**' contiene valores.

**2º** A continuación, dar clic en el ícono '*Copiar Montos de la Priorización x Meta'.* 

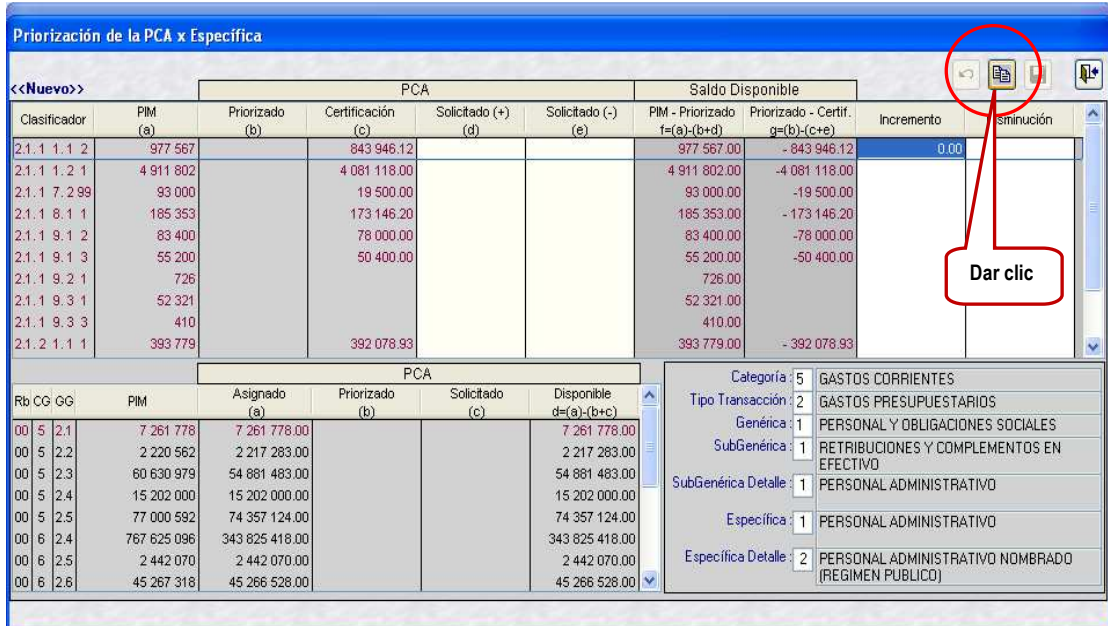

 Automáticamente, el Sistema copia los valores de la Priorización de la PCA en estado Aprobado registrados en la versión anterior a las columnas '**Incremento**' y '**Solicitado**' de la presente Versión. Seguidamente, dar clic en el ícono Guardar  $Cam bios$   $<sup>2</sup>$ .</sup>

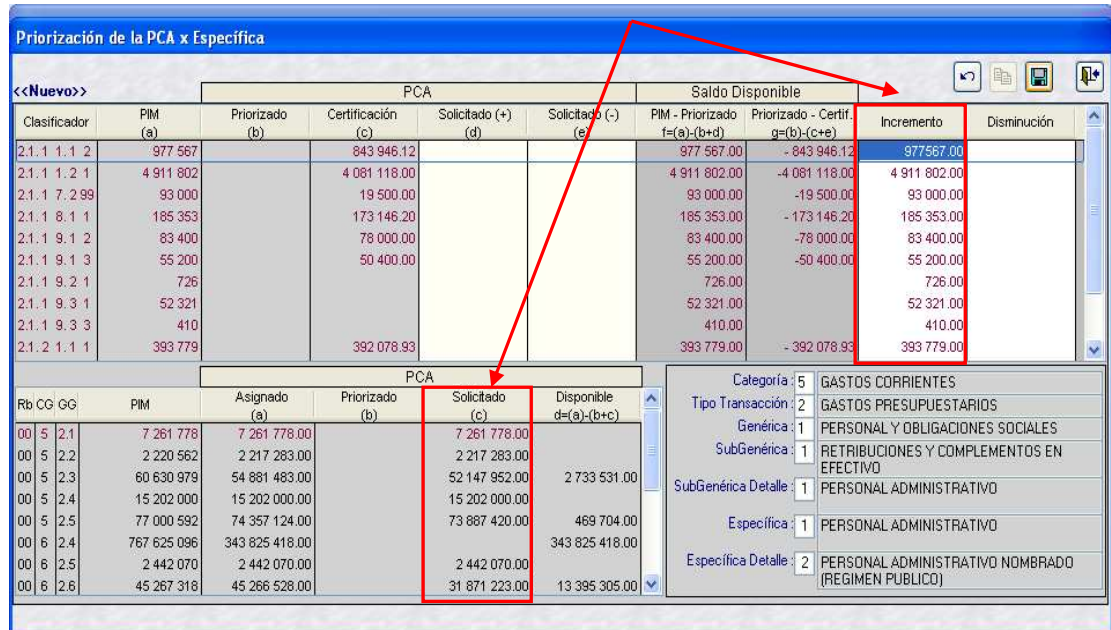

**3º** El Sistema mostrará el mensaje '*Registro fue grabado exitosamente …*'. Seguidamente, dar clic en el botón **Laceptar** 

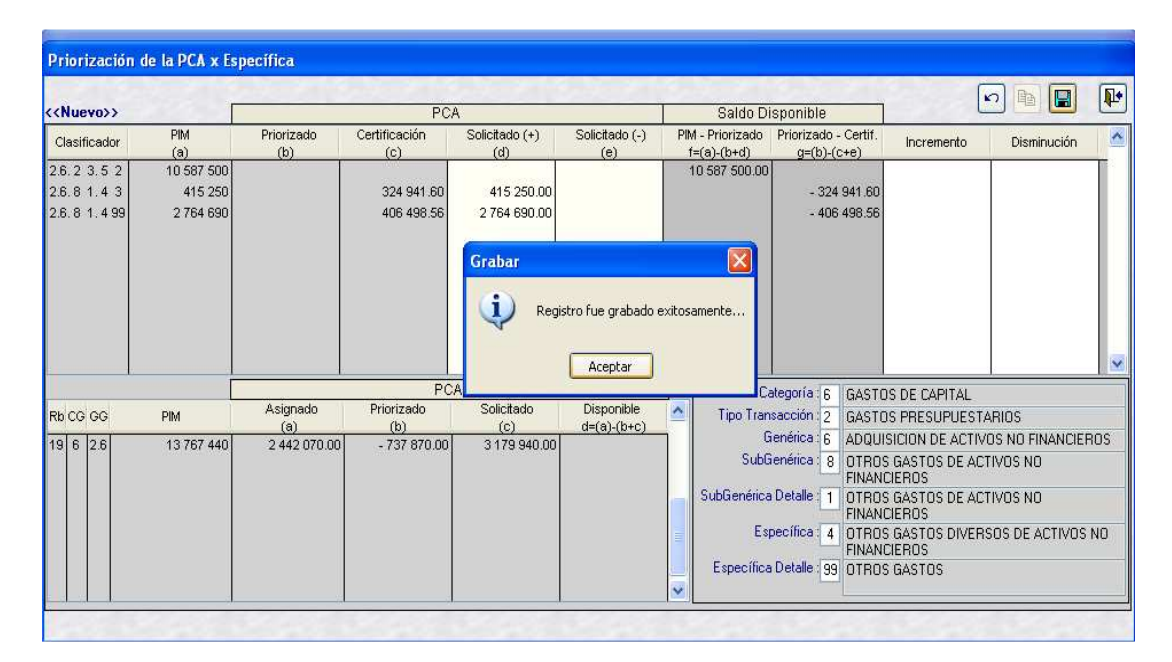

**4º** El Sistema regresa a la ventana anterior mostrando en la columna '**Secuencia**' el número generado automáticamente con el Estado de Envío 'Pendiente' (**EE=P**) y Estado de Registro 'Habilitado' (**ER=N**).

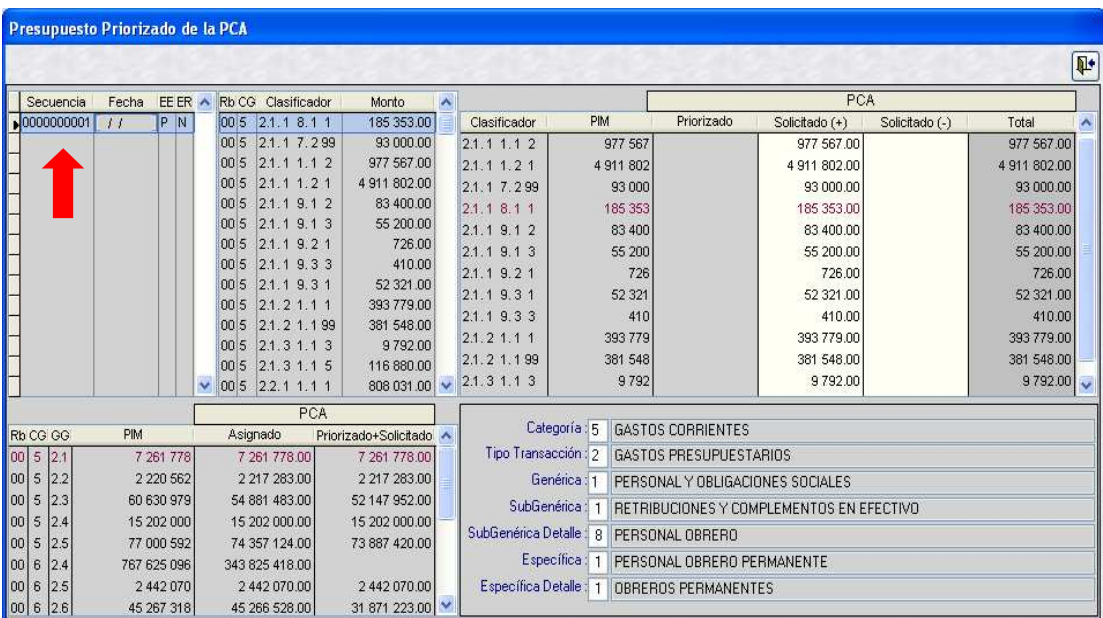

**5º** A continuación, ubicar el cursor debajo del número de Secuencia generado y dar clic derecho al mouse para activar el menú contextual y seleccionar la opción Habilitar Envío para efectuar la transmisión.

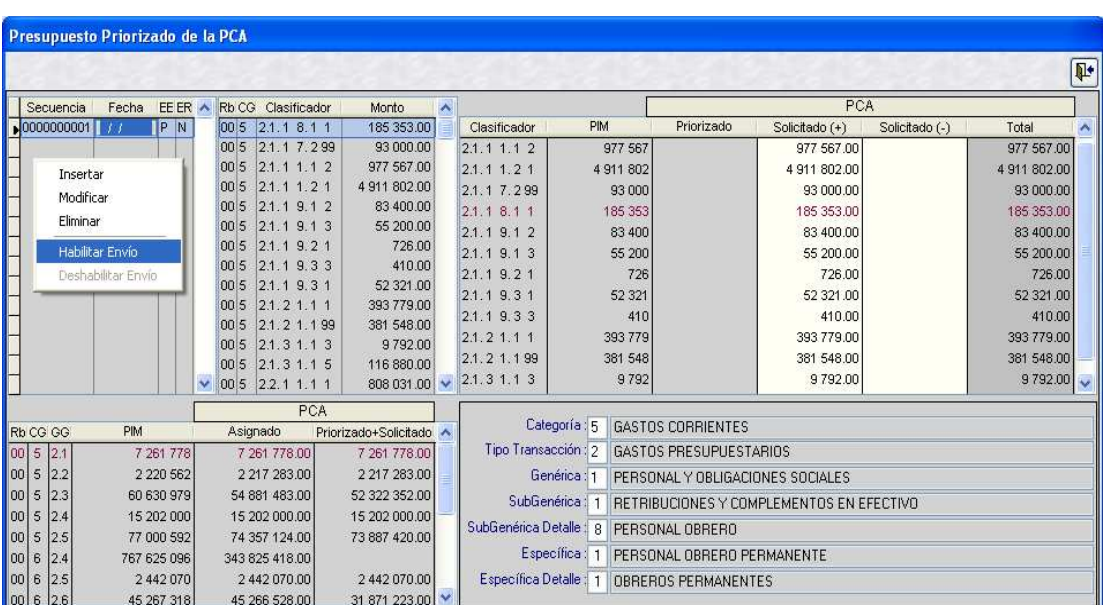

 El Sistema cambia el Estado de Envío '**P**' Pendiente en color azul a '**N**' Nuevo Habilitado en color verde, para su envío.

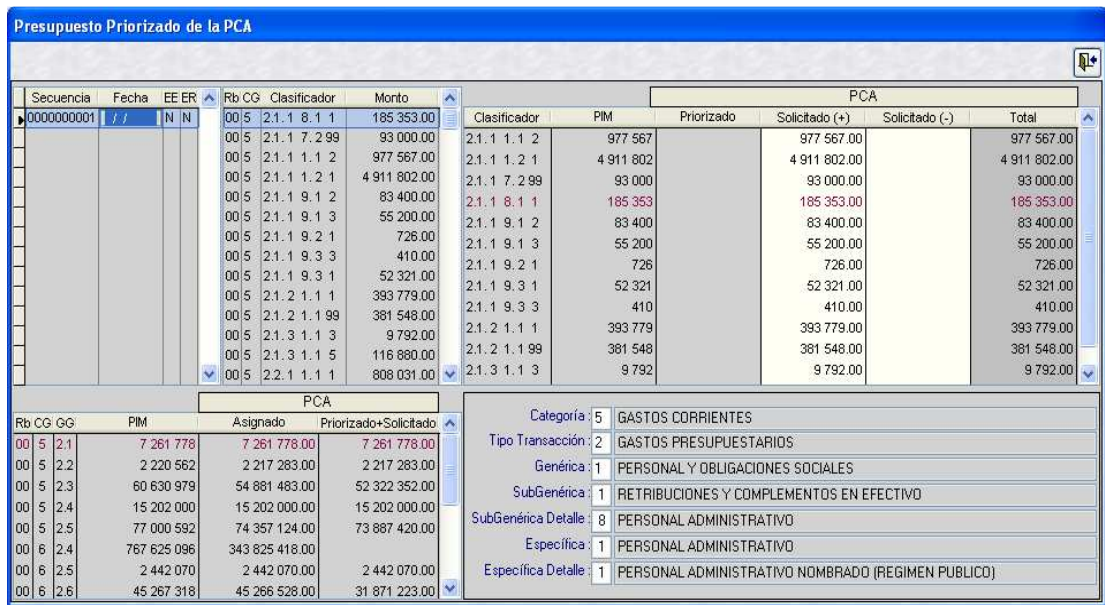

**6º** Seguidamente, transmitir vía Transferencia de Datos, la Secuencia de Priorización de la PCA para su posterior Aprobación Automática en la Base de Datos del MEF.

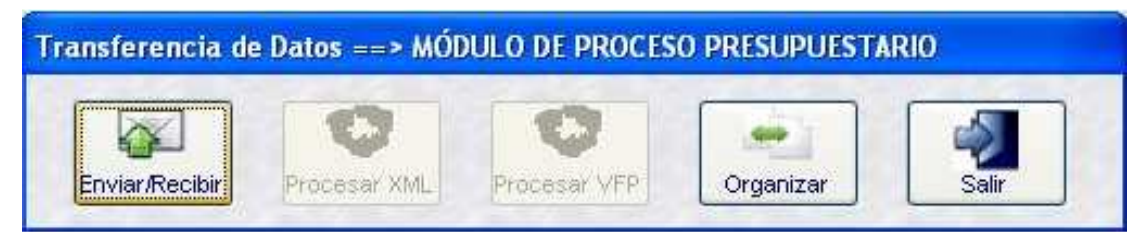

**Manual de Usuario de la Versión 12.01.00 (17 de Abril 2012) 9** |

**7º** Luego, el Sistema cambia el Estado de Envío '**N**' Nuevo Habilitado para Envío en color verde a '**T**' Transmitido en color gris.

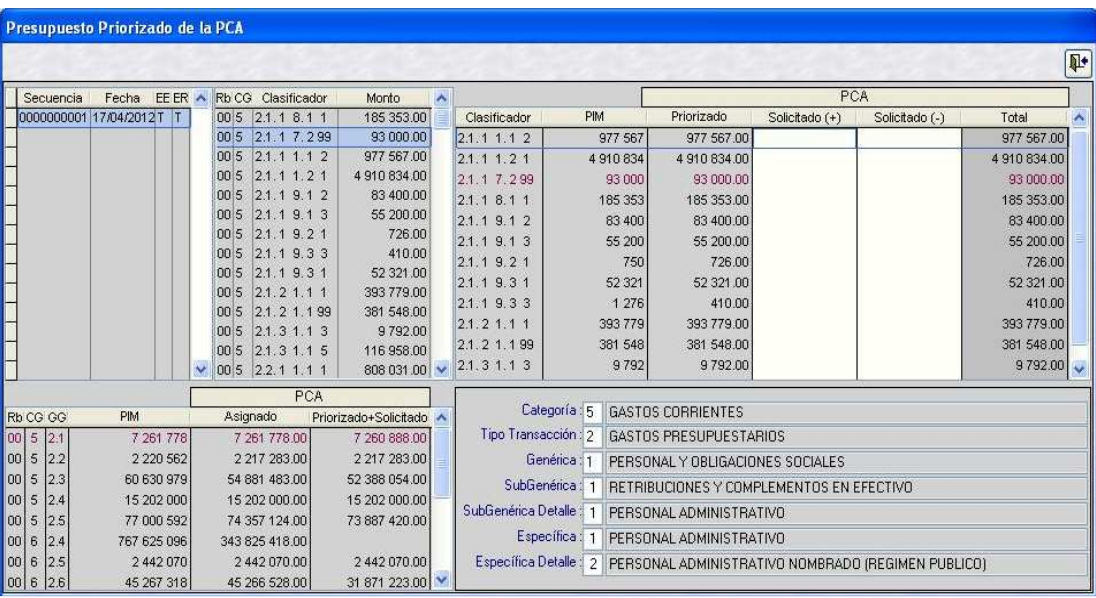

**8º** Transmitir nuevamente vía Transferencia de Datos, para recepcionar la Aprobación o Rechazo automático del Registro.

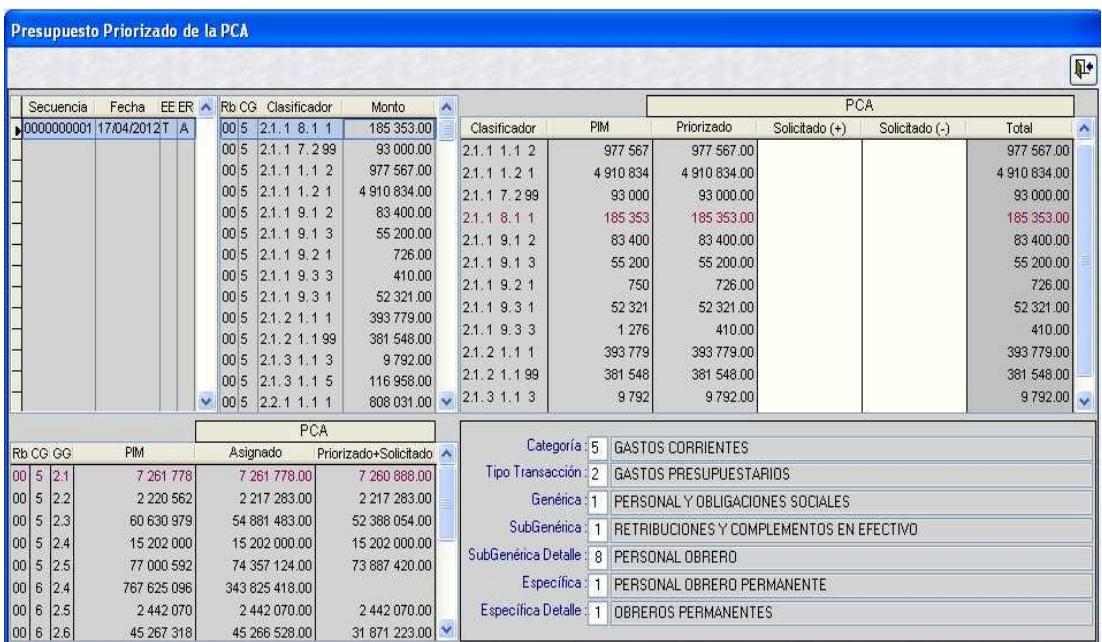

 **NOTA IMPORTANTE**: El Usuario deberá efectuar una **segunda transmisión** para finalizar la recepción de Aprobación de la Priorización y visualizar la información en la ventana 'Certificación' del Módulo Administrativo.

#### **2.2 PROCEDIMIENTO PARA EL REGISTRO MANUAL DE LA PRIORIZACION DE LA PCA A NIVEL DE CLASIFICADOR DE GASTO**

 Para crear una siguiente Secuencia o registro de Priorización de la PCA realizar lo siguiente:

**1º** En la ventana **Presupuesto Priorizado de la PCA**, ubicar el cursor debajo de la columna '**Secuencia**', dar clic derecho al mouse para activar el menú contextual y seleccionar la opción Insertar.

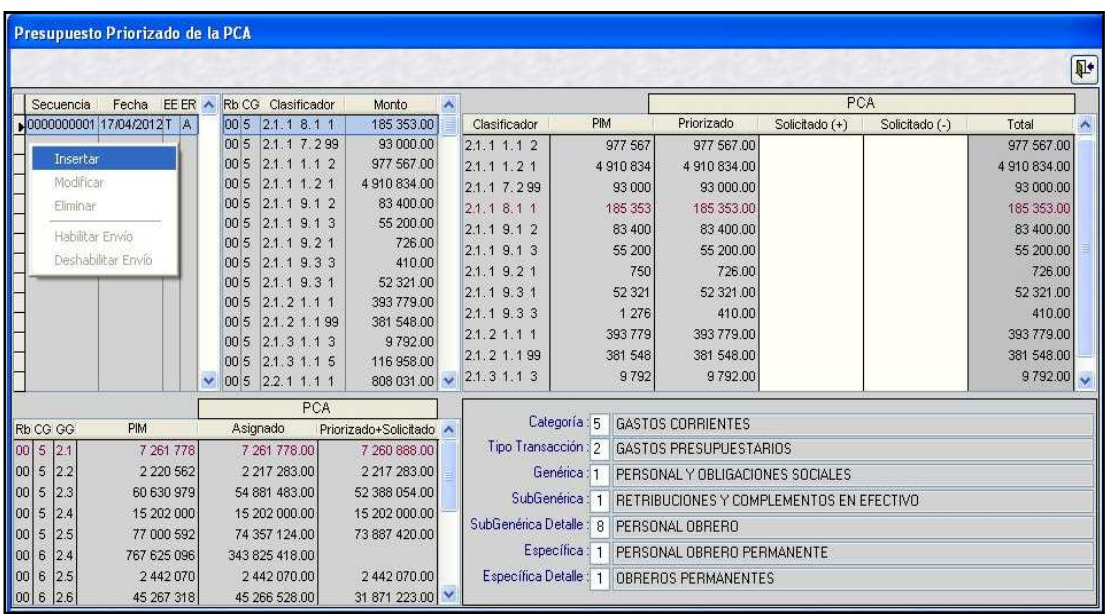

**2º** El Sistema presentará la ventana **Priorización de la PCA x Específica**, en la cual deberá ubicar el cursor en el Detalle a nivel de RB, CG, GG, PIM, Asignado (a), Priorizado (b), Solicitado(c), Disponible d=(a)-(b+c), visualizándose en la parte superior los Clasificadores de la Genérica de Gasto correspondiente.

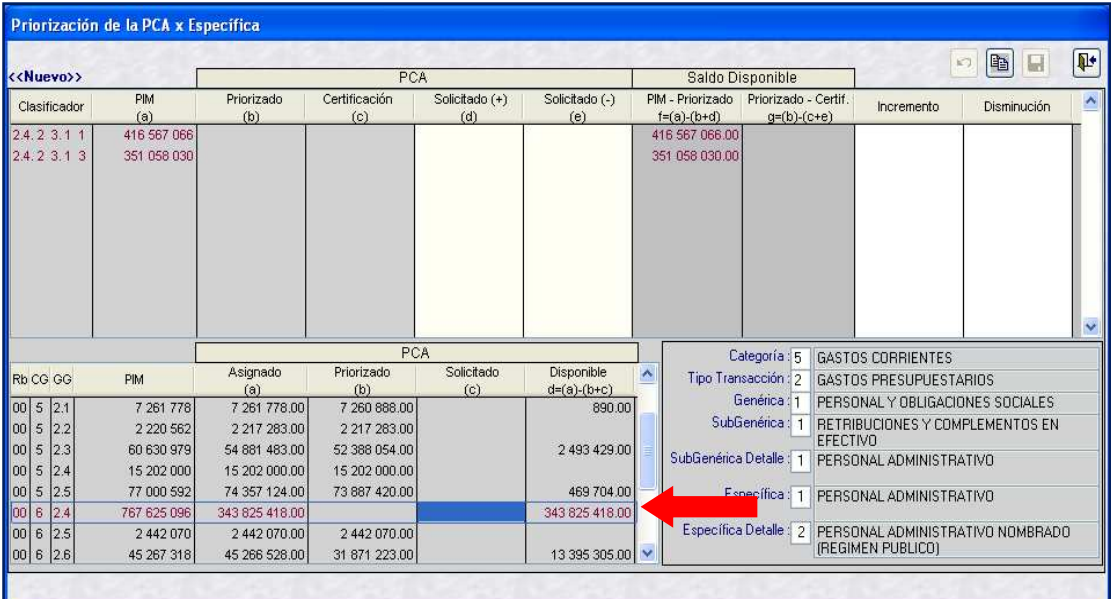

**3º** Luego, registrar en la columna '**Incremento**' los valores que van a Priorizarse.

 El Sistema validará el Saldo del Marco a nivel de Clasificador de Gasto y el Saldo de la PCA a nivel de Genérica de Gasto.

**Ejm:** Para el Clasificador 24.23.11, en la columna '**Incremento**', se registra el monto de 200,000 y para el Clasificador 24.23.13 se registra el monto de 100,000

 La suma de estos valores (300,000) se mostrarán en color rojo en la columna '**Solicitado (c)**' de la parte inferior de la ventana, en el Rubro=00, Categoría=6 y Genérica=4.

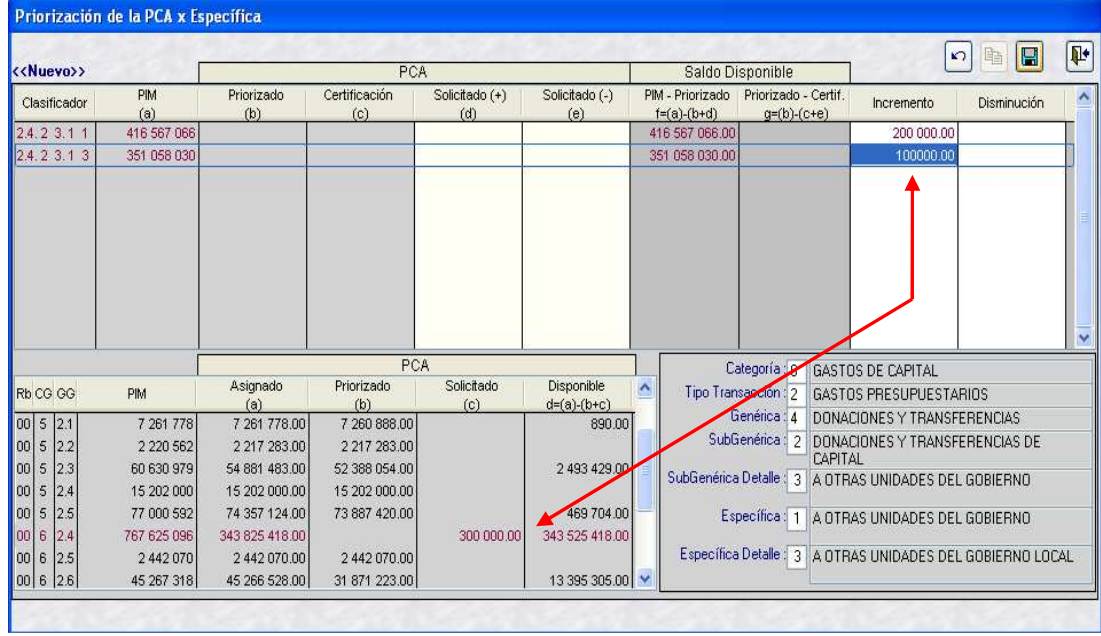

Seguidamente, dar clic en el ícono Guardar Cambios  $\Box$ .

**4º** Luego de grabar el registro, el Sistema traslada automáticamente los valores de la columna '**Incremento**' a la columna '**Solicitado (+)**' mostrando el mensaje '*Registro fue grabado exitosamente ...'* al cual dará **.** Aceptar ...

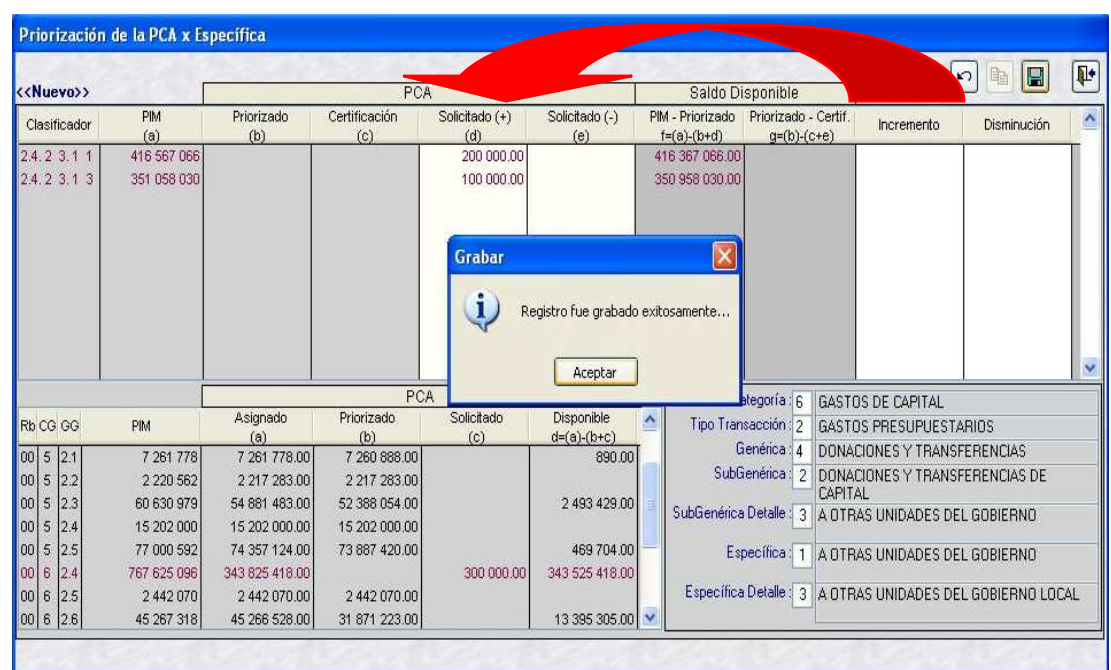

El Sistema regresa a la ventana anterior, mostrando el monto solicitado en las columnas '**Monto**', '**Solicitado (+)**' y '**Priorizado + Solicitado**'.

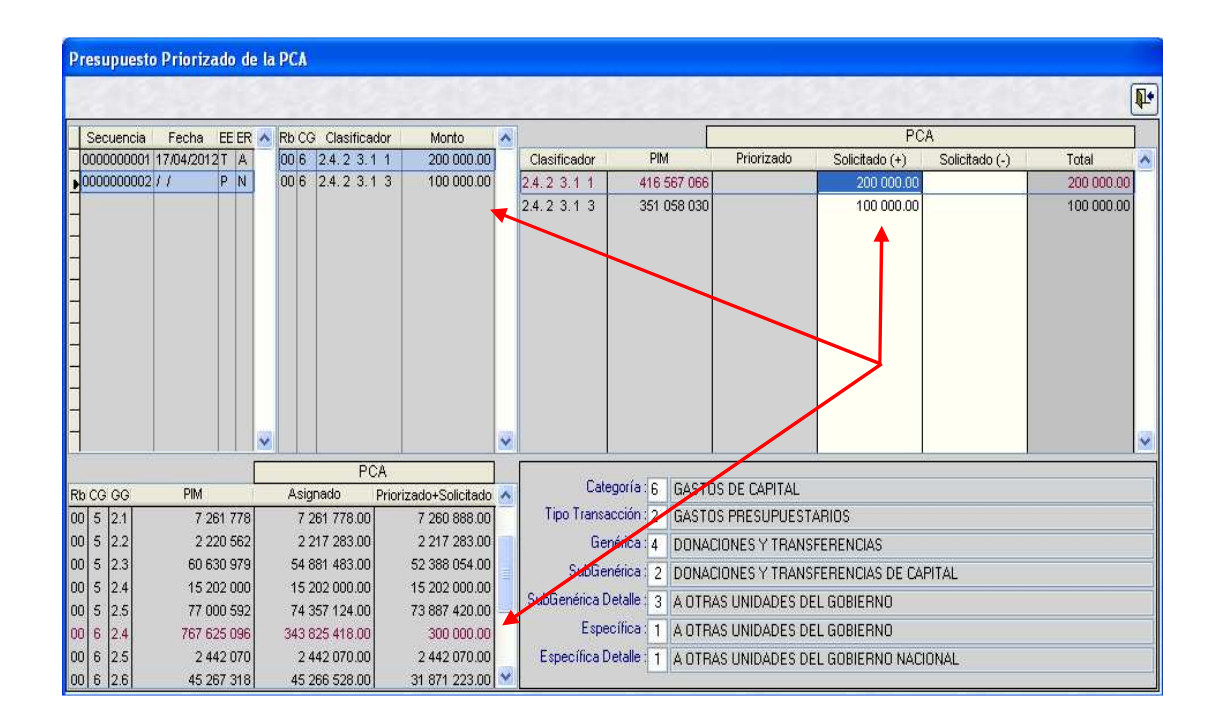

**5º** Finalmente, habilitar el envio para su posterior Aprobación o Rechazo automático por el Sistema.

### **2.3 PROCEDIMIENTO PARA EL REGISTRO MANUAL DE LA DISMINUCION DE LA PRIORIZACION DE LA PCA A NIVEL DE CLASIFICADOR DE GASTO**

 Para registrar una Disminución a la Priorización de la PCA realizar el siguiente procedimiento:

**1º** En la ventana **Presupuesto Priorizado de la PCA**, ubicar el cursor debajo de la columna '**Secuencia**' y dar clic derecho al mouse, para activar el menú contextual y seleccionar la opción Insertar

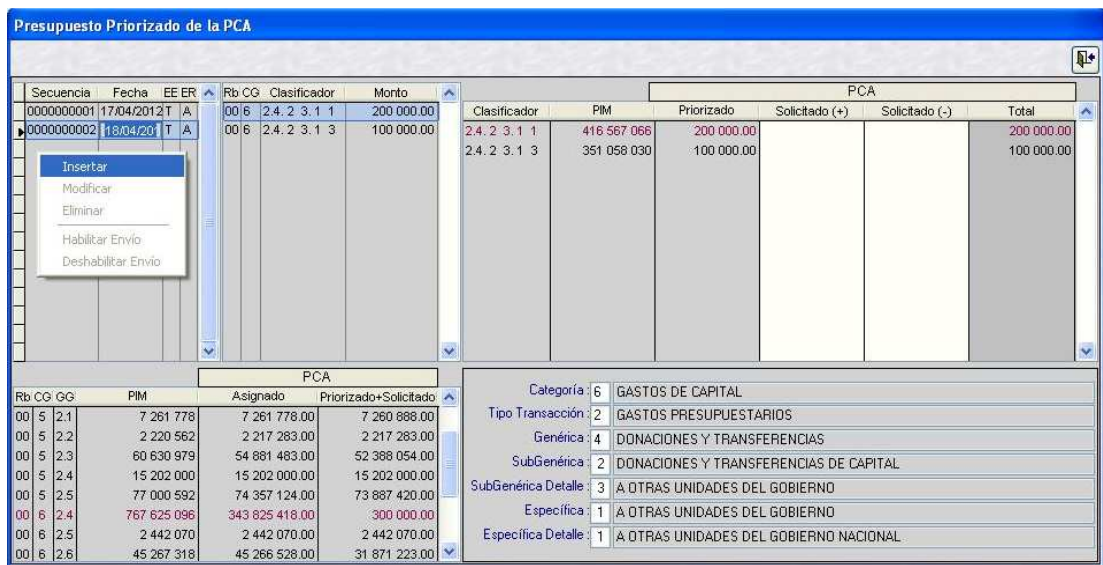

**2º** Seguidamente, el Sistema presenta la ventana **Priorización de la PCA x Específica**, en la cual debe ubicar el cursor en el detalle a nivel de RB, CG, GG, PIM, Asignado (a), Priorizado (b), Solicitado(c), Disponible d=(a)-(b+c) visualizándose en la parte superior los Clasificadores de la Genérica de Gasto correspondiente.

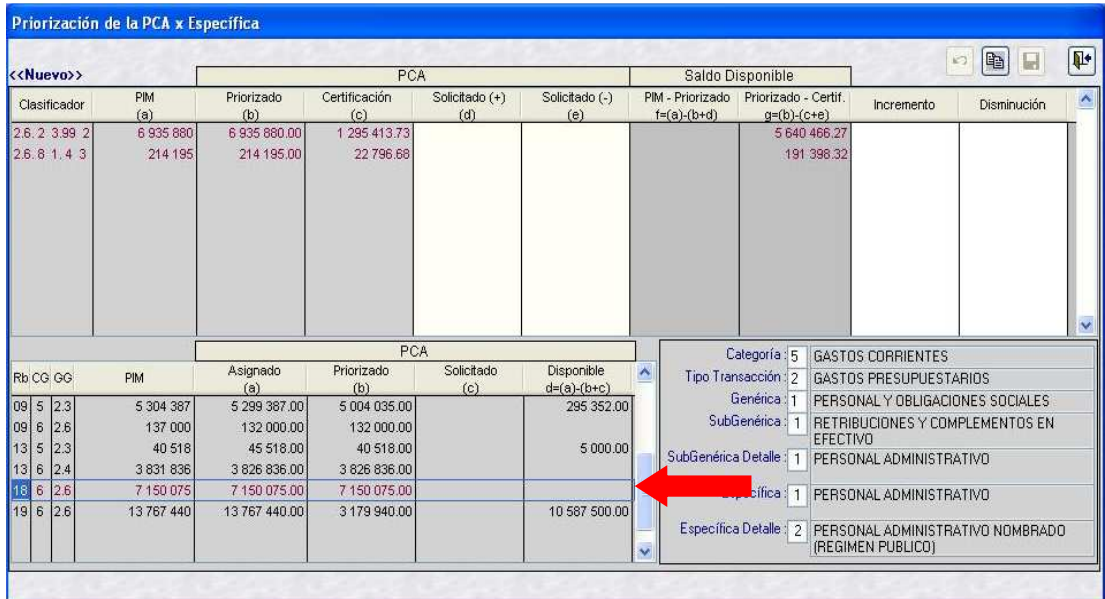

**3º** A continuación, registrar en la columna '**Disminución**', los valores que **NO** van a Priorizarse, los cuales se mostrarán con valor negativo en la columna '**Solicitado**'.

 El Sistema validará el Saldo disponible de la Priorización menos la Certificación, a nivel de Clasificador de Gasto.

**Ejm**. En la columna '**Disminución**', para el Clasificador 26.81.43 se registra el monto de 191,000, porque tiene un saldo disponible de 191,398.32.

El Sistema registrará automáticamente este monto como **-191,000** en el Rubro=18, Categoría=6, Genérica=6 de la columna '**Solicitado**'.

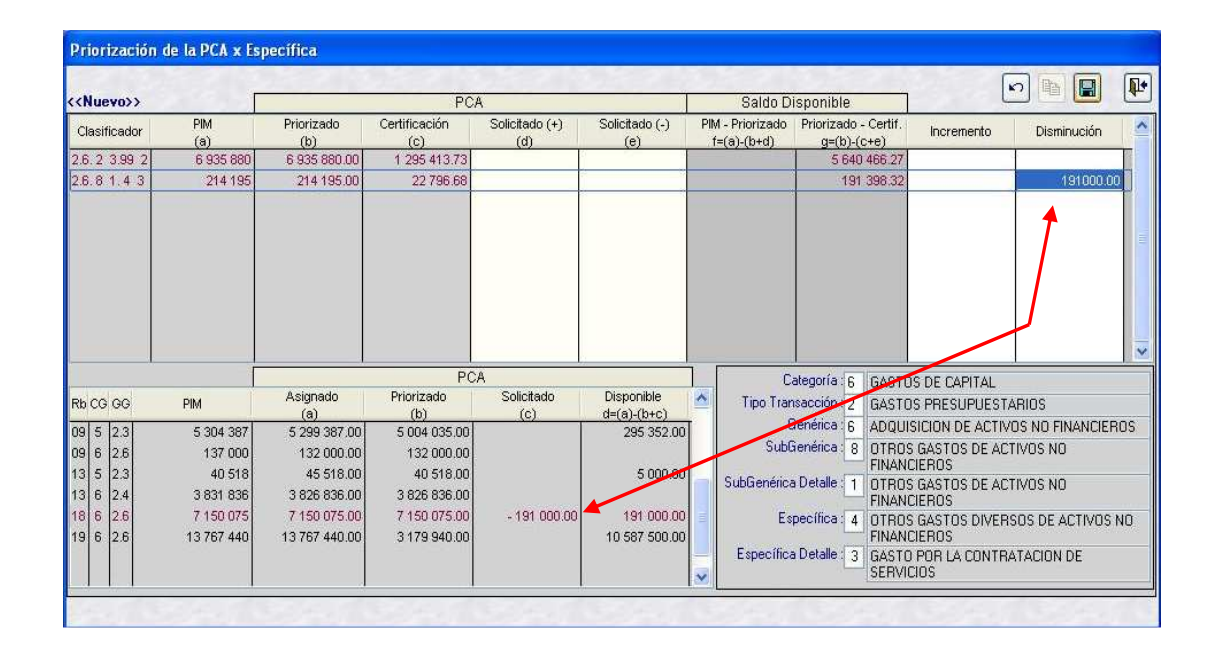

Luego, dar clic en el botón Guardar Cambios  $\Box$ .

**4º** Luego de grabar el registro, el Sistema traslada los valores registrados en la columna '**Disminución**' a la columna '**Solicitado (-)**', mostrando el mensaje '*Registro fue grabado exitosamente …*' al cual dará .

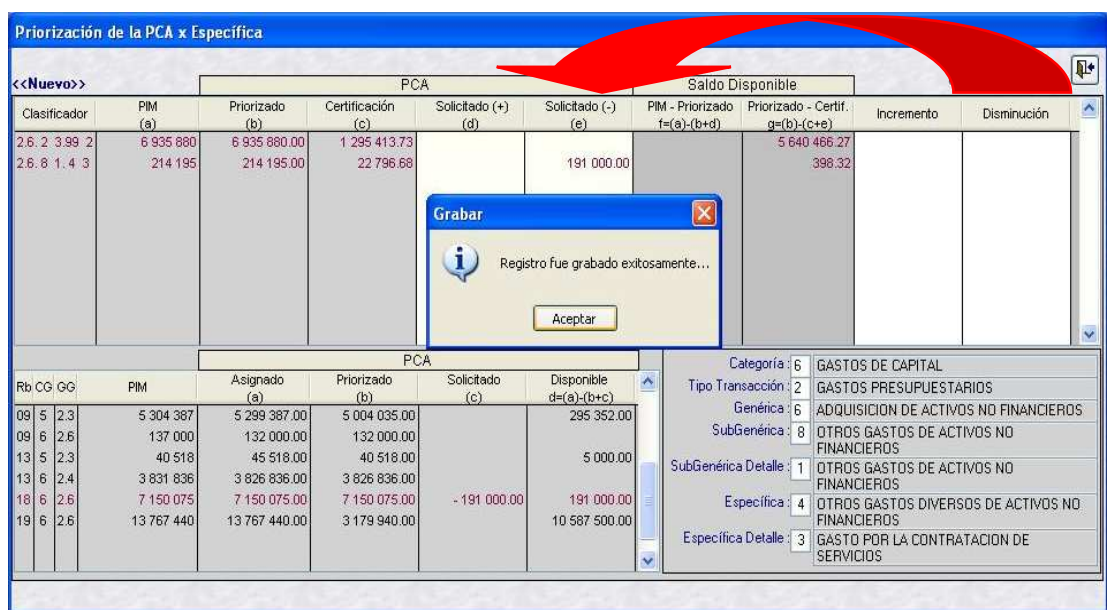

El Sistema regresa a la ventana anterior, mostrando el monto solicitado en las columnas '**Monto**', '**Solicitado (-)**' y '**Priorizado + Solicitado**'.

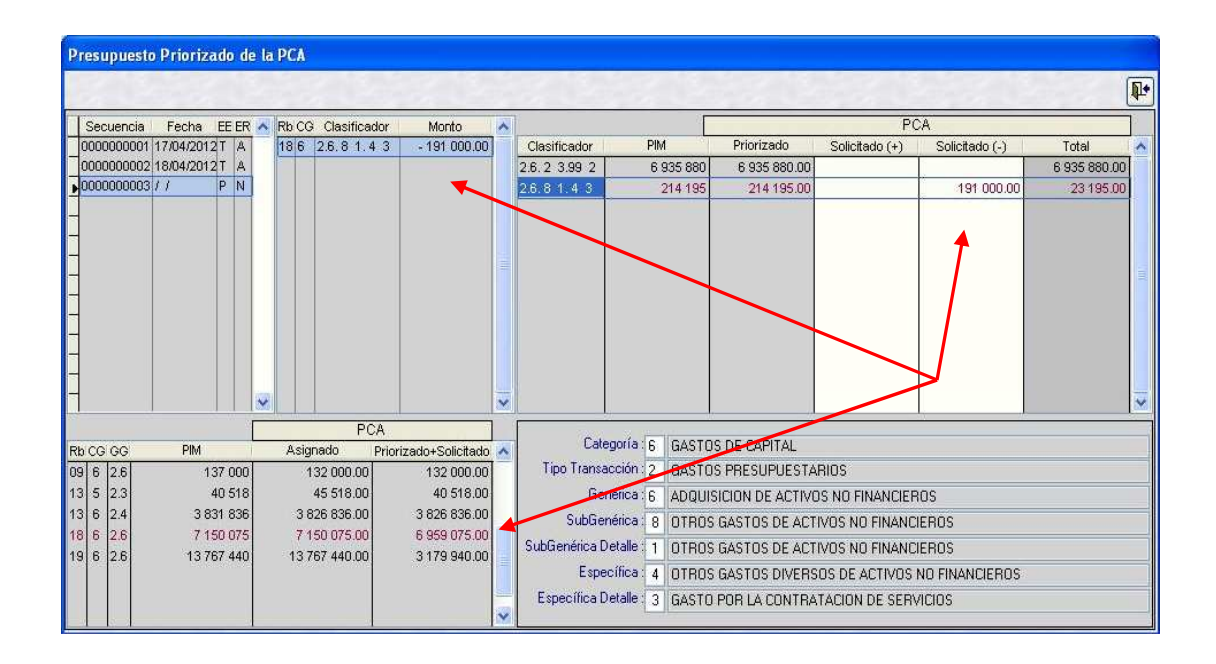

**5º** Para finalizar la operación, Habilitar el envio para su posterior Aprobación o Rechazo automático por el Sistema.

# **2.4 MODIFICACION DEL REGISTRO DE LA PRIORIZACION DE LA PCA A NIVEL CLASIFICADOR DE GASTO**

Para efectuar modificaciones en el registro de la Priorización de la PCA a nivel de Clasificador de Gasto, el Estado de Envío debe encontrarse en Pendiente (**EE=P**) y el de Registro como Nuevo (**ER=N**).

Se realizará el siguiente procedimiento:

**1º** En la ventana **Presupuesto Priorizado de la PCA**, ubicar el cursor en el número de la Secuencia a modificar. Luego, dar clic derecho al mouse, para activar el menú contextual y seleccionar la opción Modificar.

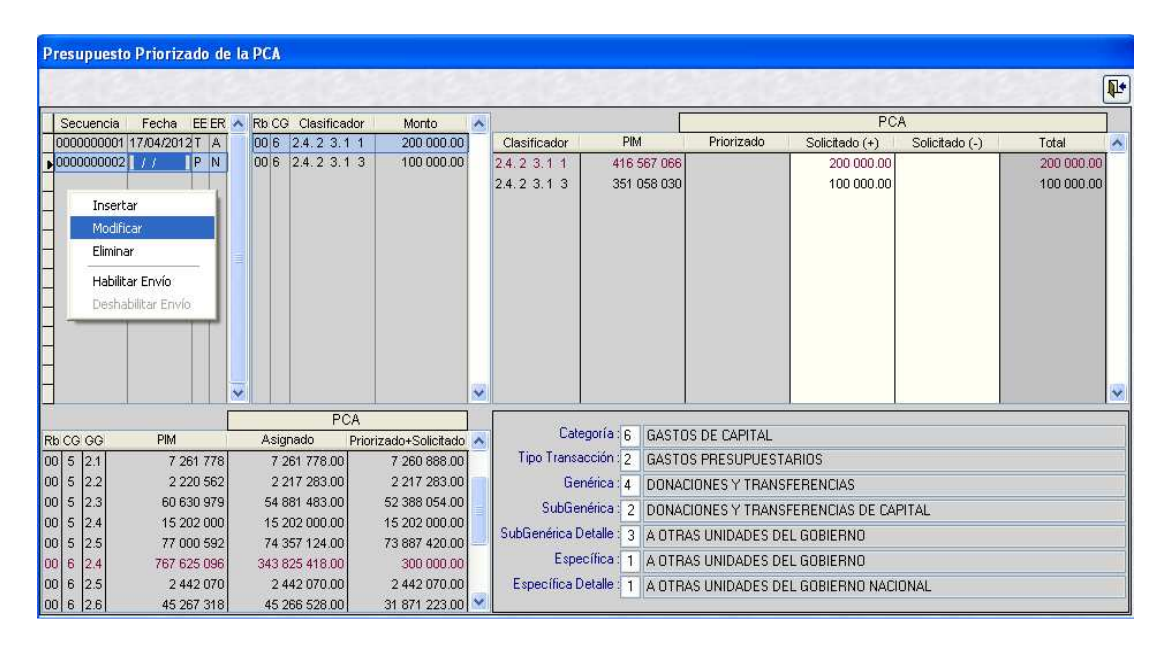

El Sistema presentará la ventana **Priorización de la PCA x Específica** mostrando los Clasificadores de Gasto pertenecientes a la Secuencia seleccionada previamente.

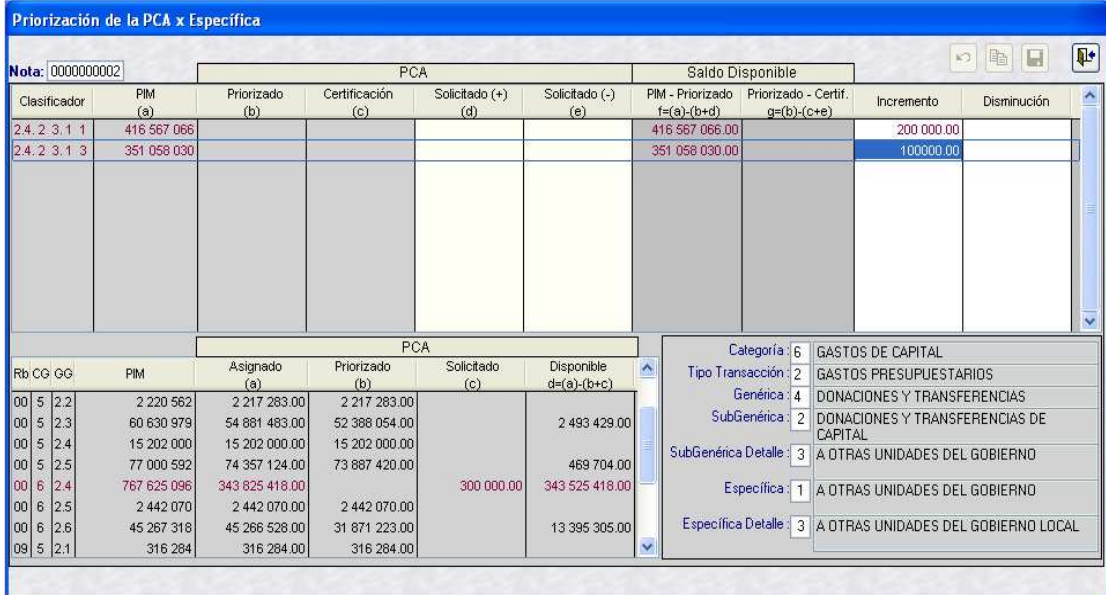

**2º** Modificar los valores de la columna '**Incremento**' y dar clic en el ícono Guardar  $Cam bios$  $<sup>2</sup>$ .</sup>

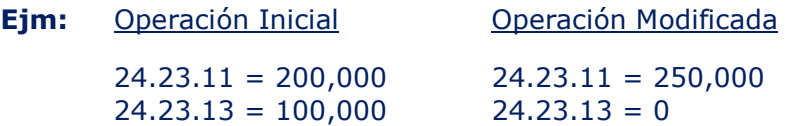

En la parte inferior de la ventana, se mostrará el nuevo monto Solicitado de la Priorización de la PCA: 250,000.

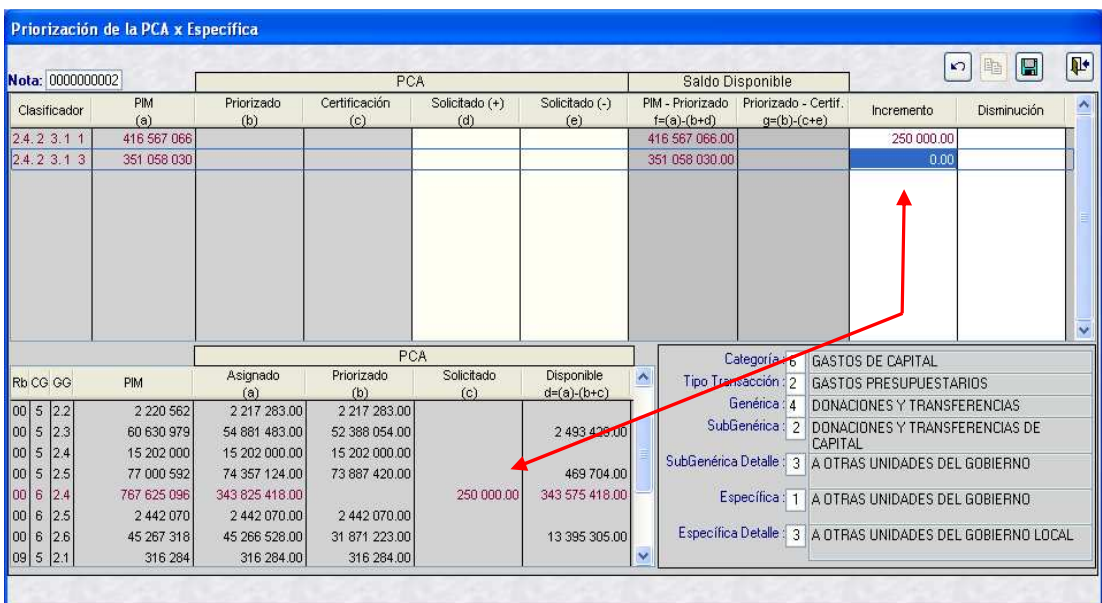

Finalmente, el Sistema regresará a la ventana anterior, mostrando el nuevo monto solicitado en la columna '**Monto**', '**Solicitado (+)**' y '**Priorizado + Solicitado**'.

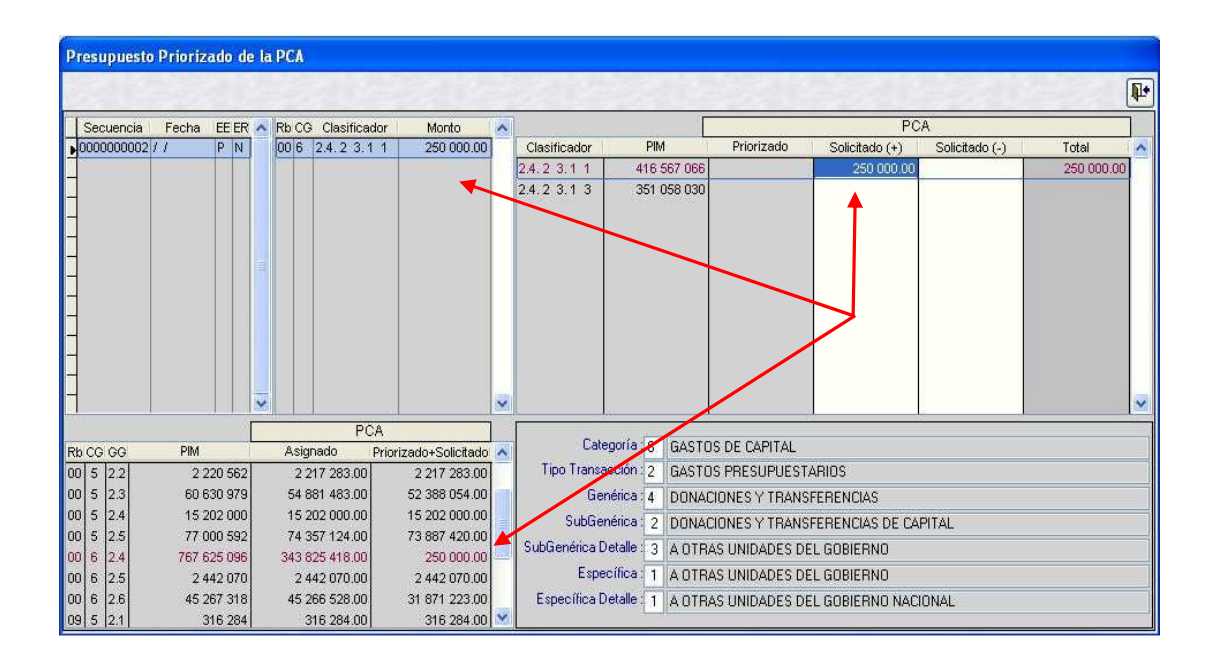

# **2.5 ELIMINACION DEL REGISTRO DE LA PRIORIZACION DE LA PCA A NIVEL DE CLASIFICADOR DE GASTO**

La eliminación de los Registros de la Priorización de la PCA a nivel de Clasificador de Gasto se realiza cuando el Estado de Envio se encuentra Pendiente (**EE=P**) y el Estado de Registro como Nuevo (**ER=N**).

Se realizará el siguiente procedimiento:

**1º** En la ventana **Presupuesto Priorizado de la PCA**, ubicar el cursor en el número de la Secuencia a eliminar. Luego dar clic derecho al mouse, para activar el menú contextual y seleccionar la opción Eliminar.

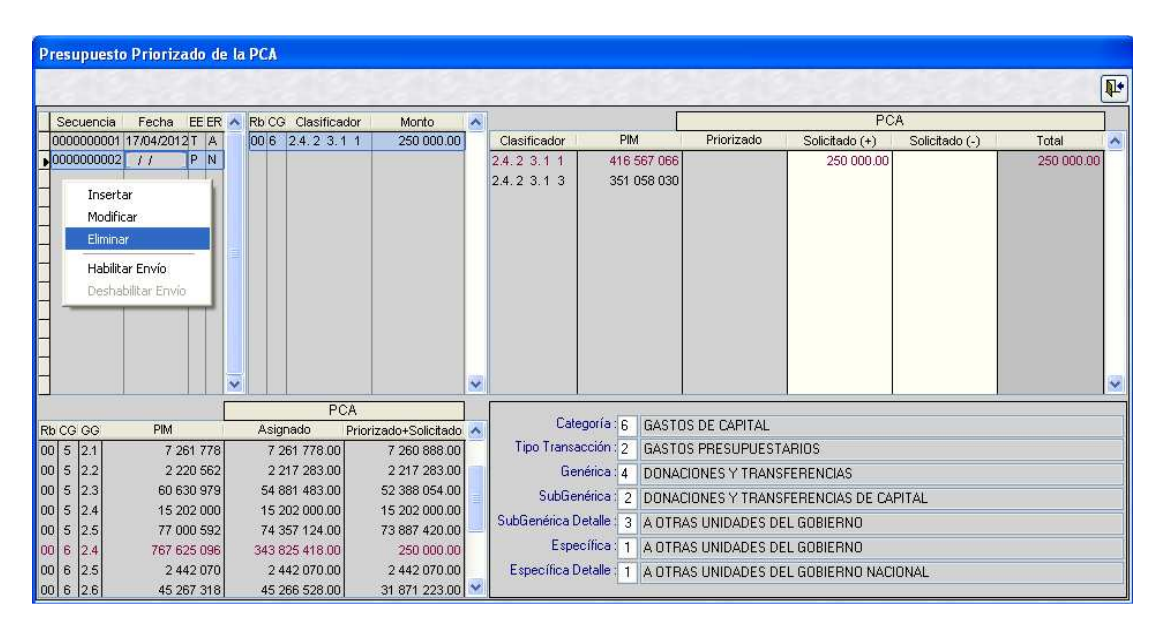

**2º** El Sistema mostrará el siguiente mensaje: '*Está seguro de eliminar este registro'.* Dando clic en el botón el registro quedará eliminado.

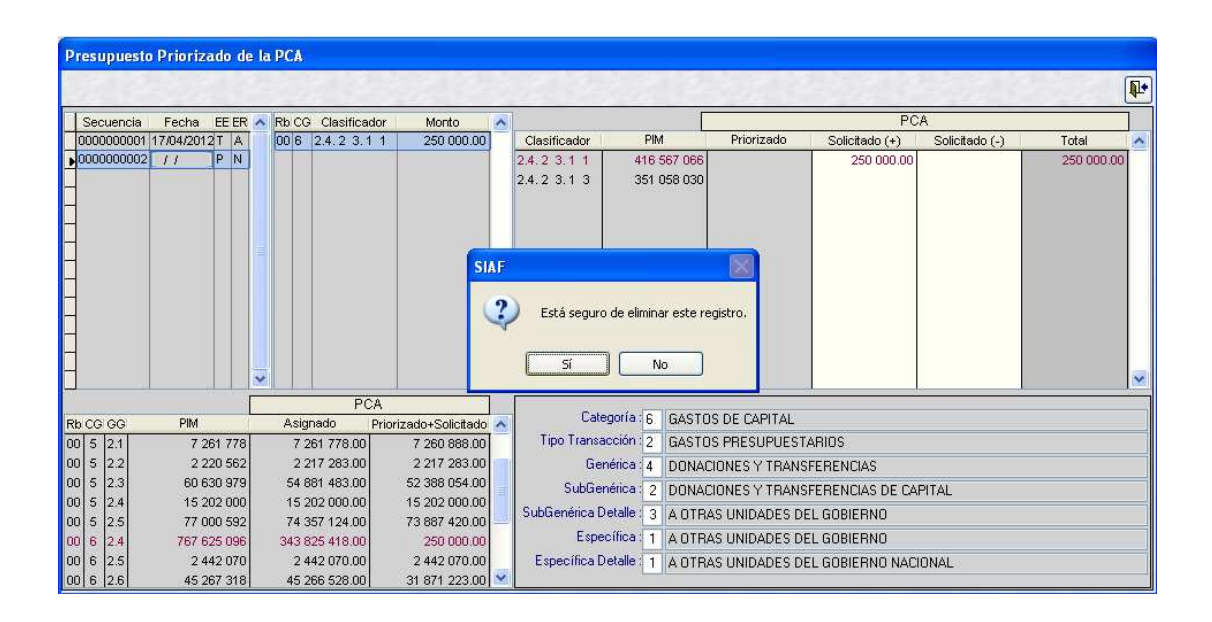

**3º** El Sistema indicará '*Registro fue eliminado existosamente …*', al cual dará **Aceptar** para finalizar la operación.

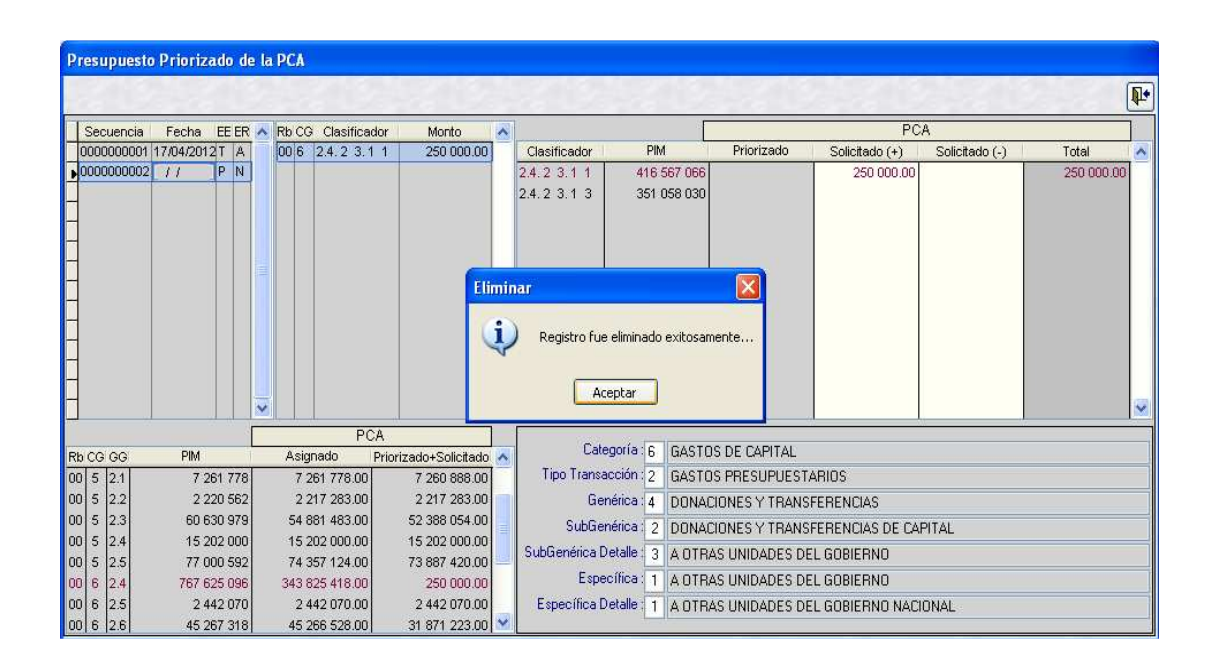

#### Automáticamene, la secuencia seleccionada no se visualizará en la ventana.

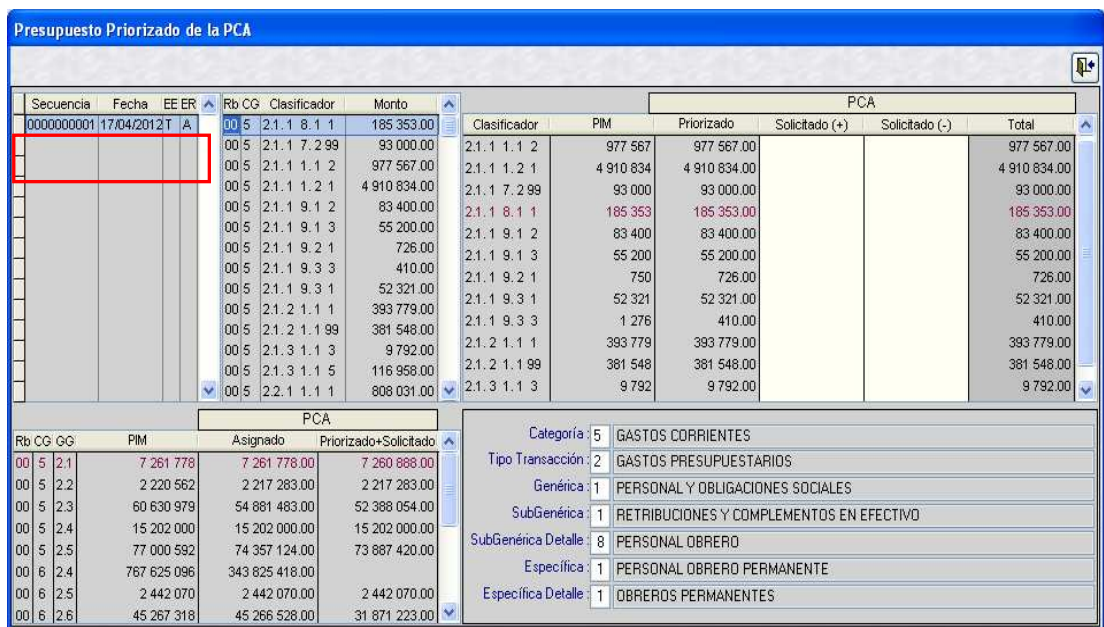

# **2.6 VALIDACIONES**

Para dar seguiridad a las operaciones y funciones incorporadas en esta Versión, el Sistema cuenta con validaciones en el Cliente y en la Base de Datos Oracle.

#### **2.6.1 VALIDACIONES EN EL CLIENTE**

#### **1. 'PRIORIZACION TOTAL ES MAYOR AL SALDO DEL MARCO***…'*

El monto de Priorización registrado no puede exceder al Saldo del Marco Presupuestal a nivel de Clasificador de Gasto.

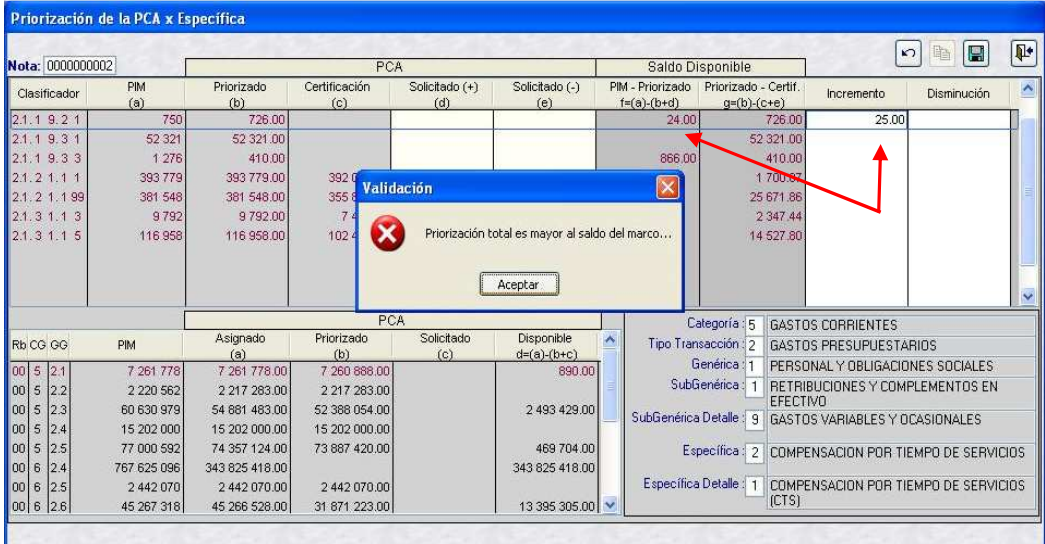

#### **2. 'PRIORIZACION ES MAYOR AL SALDO DE PCA A NIVEL GENERICA …***'*

El monto de Priorización registrado no puede exceder al Saldo de PCA a nivel de Genérica.

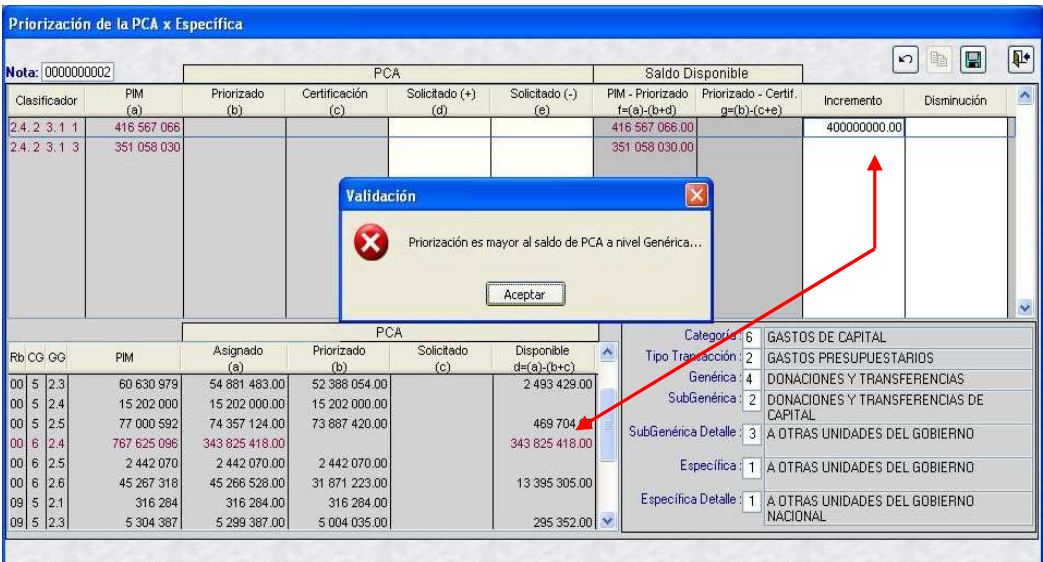

#### **3. 'PRIORIZACION SUPERA EL SALDO NO EJECUTADO A NIVEL ESPECIFICA …***'*

El monto registrado en la columna '**Disminución**' no puede exceder al Saldo de lo Priorizado menos lo Certificado.

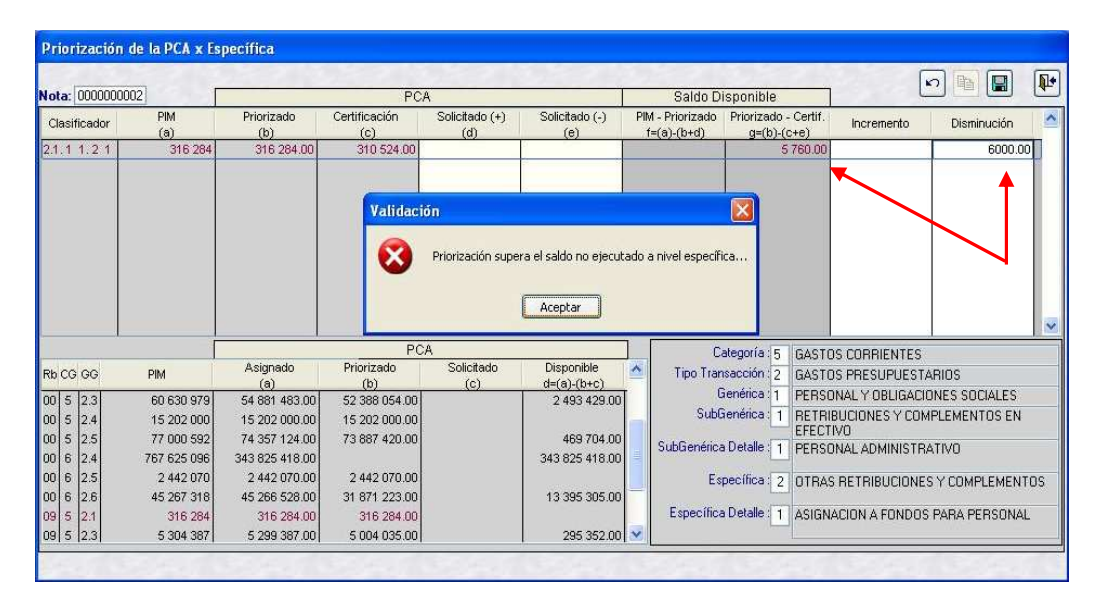

#### **4. 'NO SE PUEDE GRABAR NOTA DE PRIORIZACION EN BLANCO …'**

El Sistema no permite grabar una Secuencia sin valores.

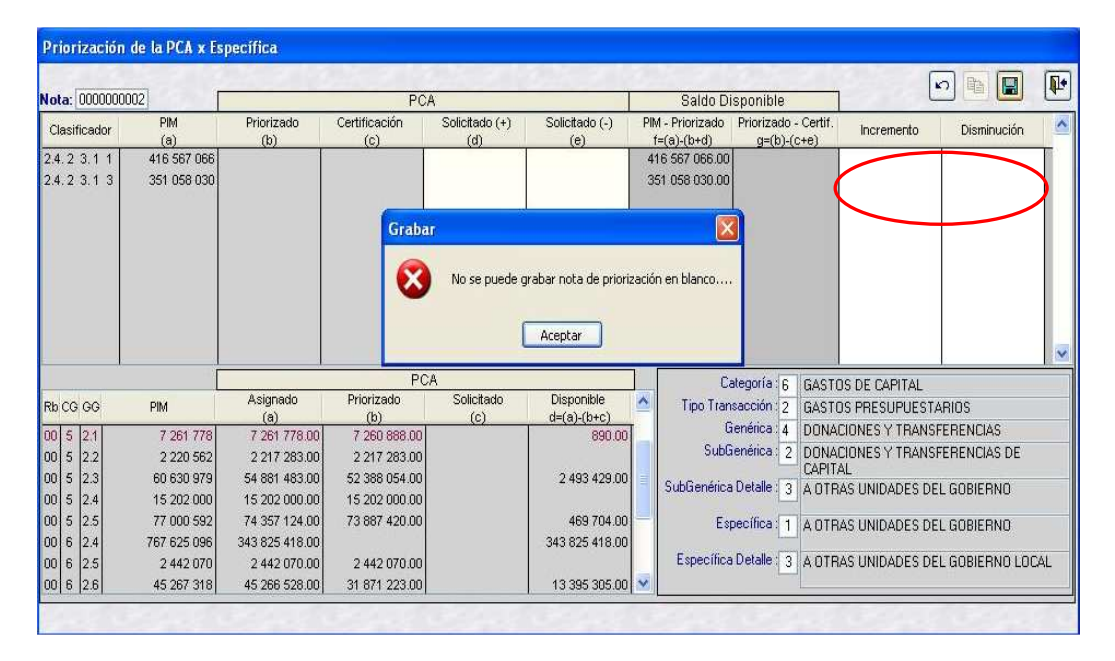

#### **2.6.2 VALIDACIONES EN LA BASE DE DATOS ORACLE**

#### **1. Nº 0596 – PRIORIZACION DE LA PCA DE LA UE EXCEDE AL MONTO ASIGNADO DE LA PCA.**

El monto de Priorización registrado no puede exceder al monto de la Asignación de la PCA a nivel Genérico.

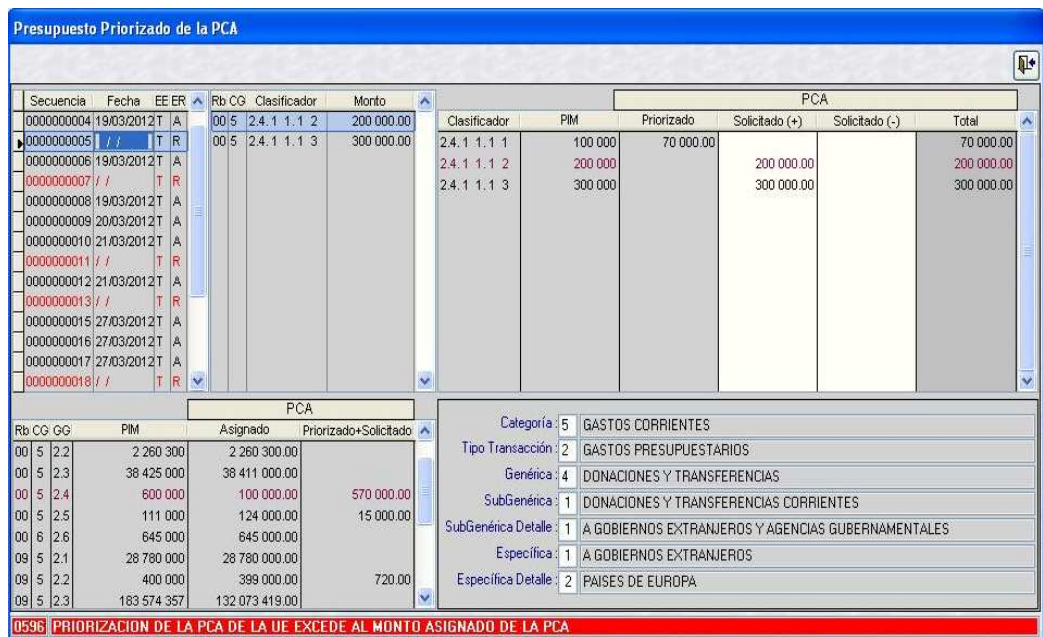

#### **2. Nº 0600 – PRIORIZACION DE LA PCA SUPERA EL SALDO DEL PIM A NIVEL DE ESPECIFICA.**

El monto de Priorización registrado no puede exceder al Saldo del Marco Presupuestal a nivel de Clasificador de Gasto.

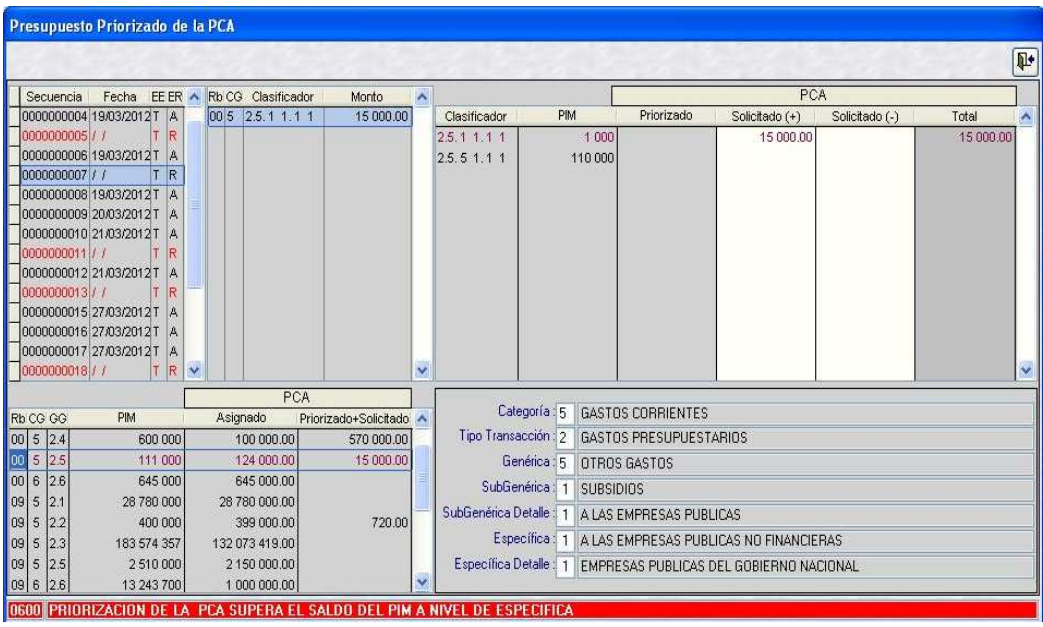

**Manual de Usuario de la Versión 12.01.00 (17 de Abril 2012) 23** |

#### **3. Nº 0606 – PRIORIZACION DE LA PCA ES MENOR A LA CERTIFICACION A NIVEL DE GENERICA**

El monto de la Disminución registrado no puede exceder al monto de la Certificación a nivel de Genérica.

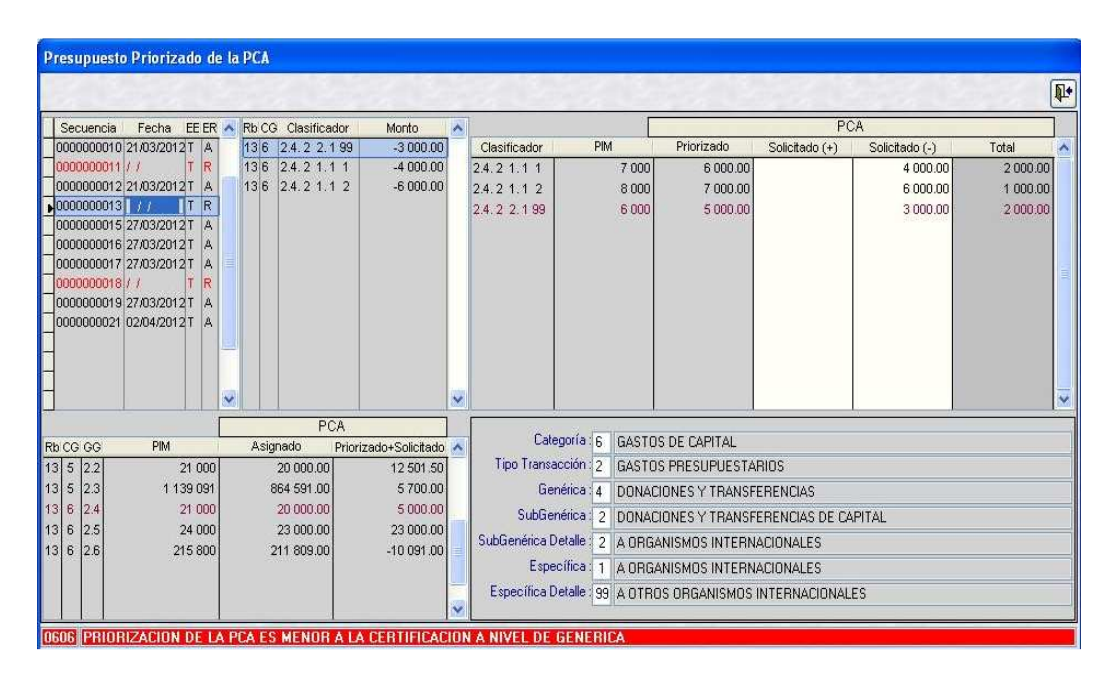

# **3. REPORTE: PRIORIZACION DE LA PROGRAMACION DE COMPROMISO ANUAL (PCA).**

Se ha actualizado la información de la Priorización de la PCA en las columnas 'Priorización de la PCA' y 'Certificación', de acuerdo a los cambios señalados en el Registro correspondiente.

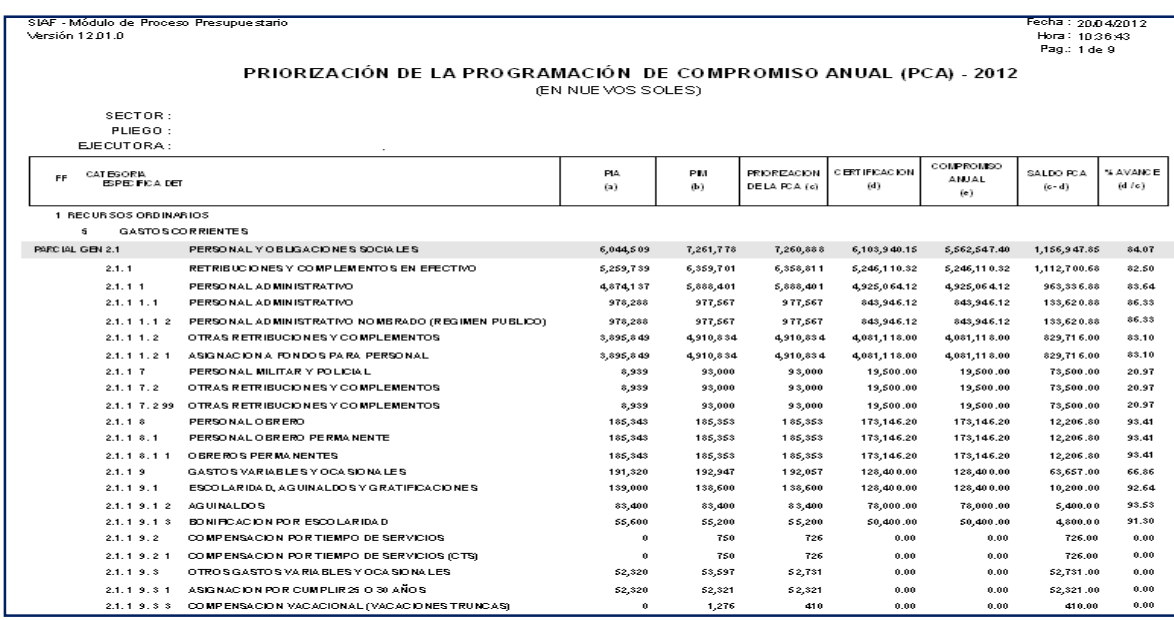

# **4. CONSULTA: PRESUPUESTO PRIORIZADO DE LA PCA A NIVEL DE CLASIFICADOR**

En las ventanas de Consulta se ha incorporado información correspondiente al 'Aumento' y 'Disminución' del Monto Solicitado, de acuerdo a los cambios señalados en el Registro de la Priorización de la PCA.

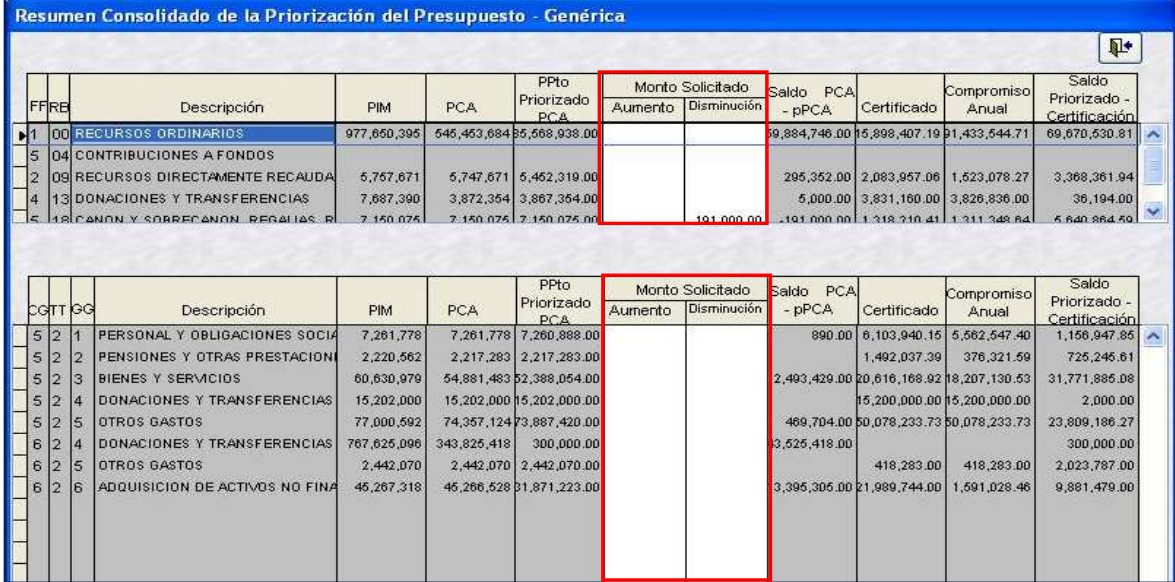

#### **Priorización de la PCA a nivel de Fuente, Rubro, Categoría y Genérica del Gasto**

#### **Priorización de la PCA a nivel de Fuente, Rubro y Clasificador del Gasto**

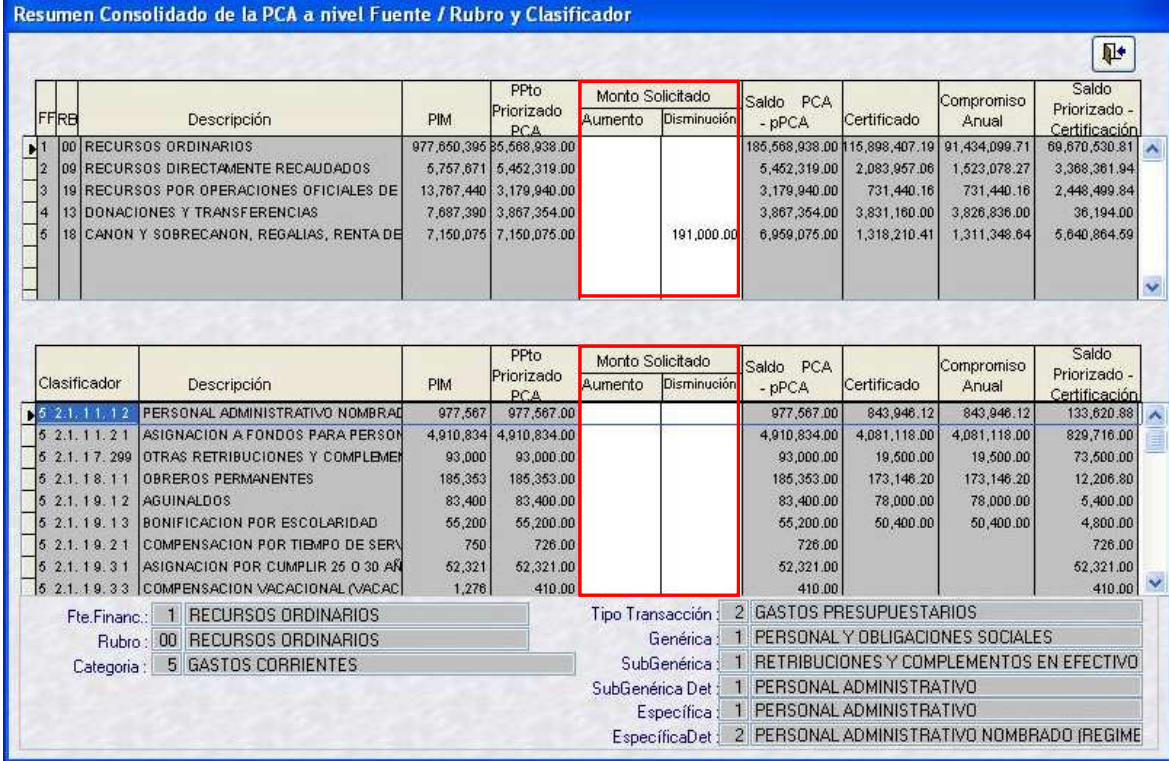

**Manual de Usuario de la Versión 12.01.00 (17 de Abril 2012) 25** |

# AMBIENTE : PLIEGO

# **5. REPORTE 'PRESUPUESTO, PCA, CERTIFICACION Y COMPROMISO ANUAL'.**

En el Sub Módulo **Reportes**, menú **'Programación del Compromiso Anual – PCA,** se ha incorporado la Opción **Presupuesto, PCA, Certificación y Compromiso Anual'**.

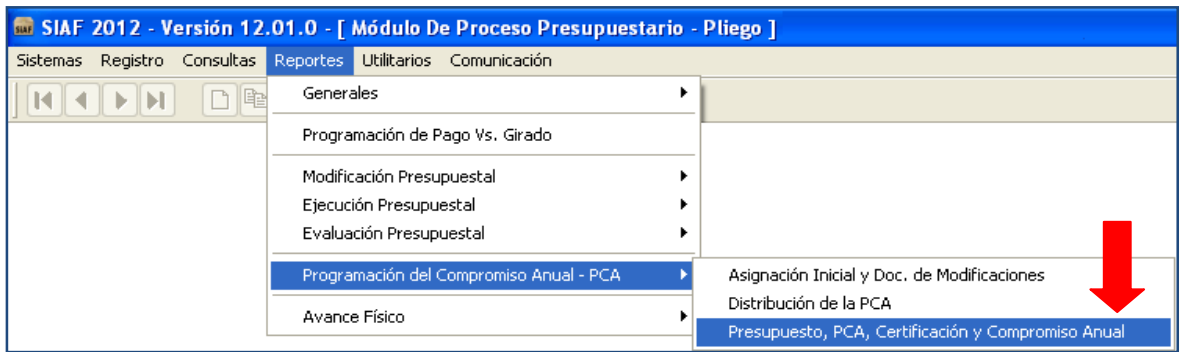

Al seleccionar esta Opción, el Sistema muestra el Formulario 'Presupuesto, PCA, Certificación y Compromiso Anual', el cual contiene en la parte superior derecha dos opciones de presentación: **Detallado** y **Consolidado**.

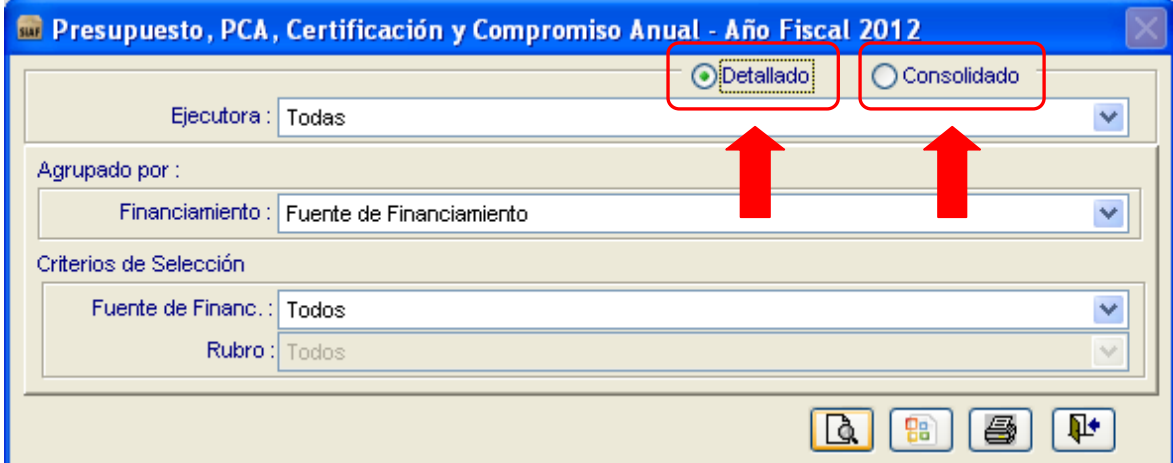

#### **A nivel Detallado**

Presenta la información presupuestal a nivel de Fuente de Financiamiento, Categoría y Genérica de Gasto, de cada una de las Unidades Ejecutoras que conforman el Pliego Presupuestal.

Muestra los siguientes datos: PIA, PIM, Asignación de la PCA, Monto Certificado, Compromiso Anual, Saldo de la PCA menos el Compromiso Anual, Porcentaje de Avance de la PCA, Saldo del PIM menos el Compromiso y, el Porcentaje de Avance del PIM con relación al Compromiso.

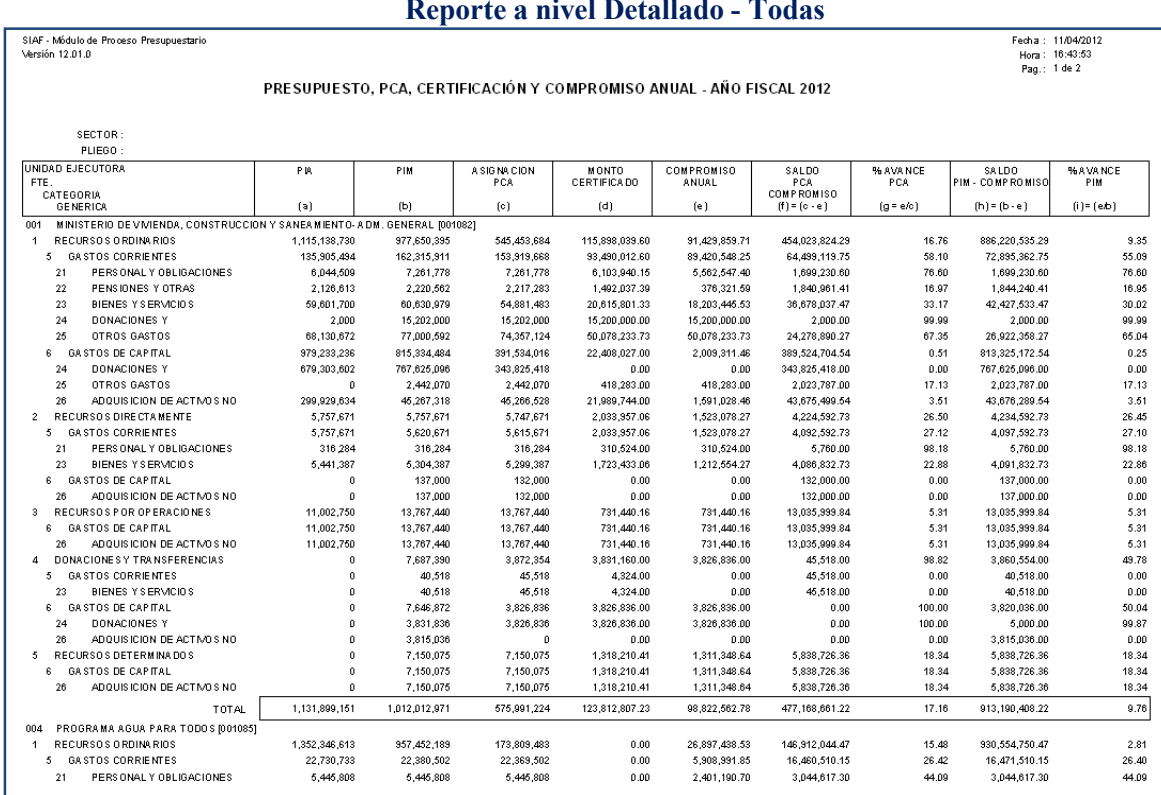

#### **Reporte a nivel Detallado - Todas**

# **A nivel Consolidado**

Presenta la misma información del Reporte a nivel Detallado, consolidando todas las Unidades Ejecutoras que conforman el Pliego Presupuestal.

#### **Reporte a nivel Consolidado**

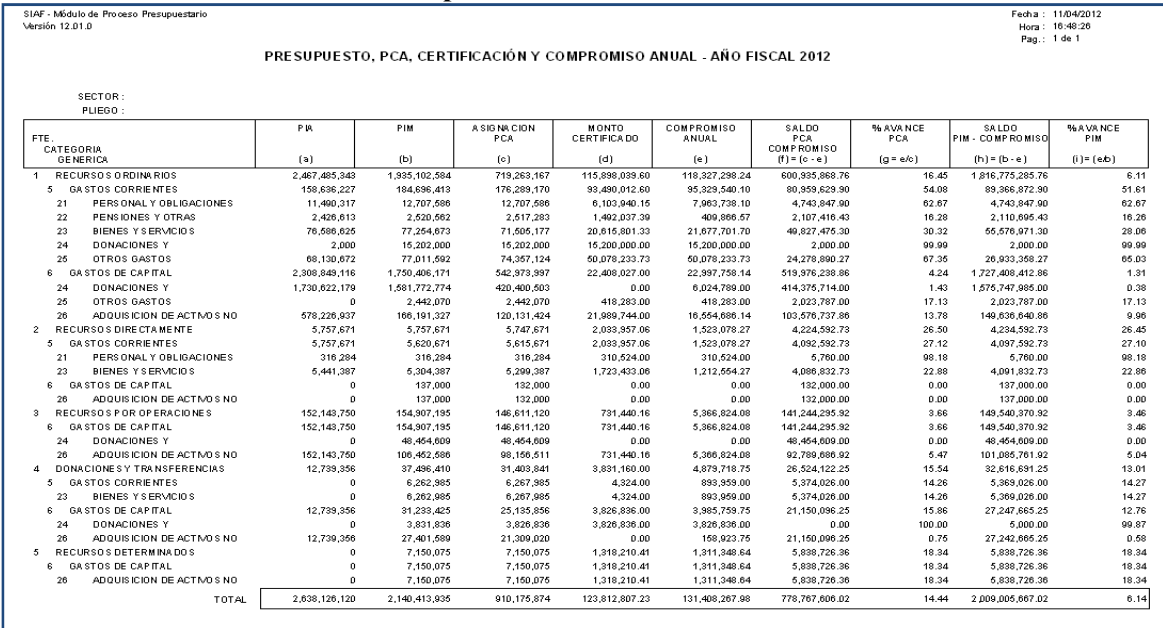

# **6. REPORTES DE EVALUACION PRESUPUESTARIA 2012 PARA LOS GOBIERNOS LOCALES**

En el ambiente de Pliego, se ha modificado la presentación de la ventana que muestra la relación de los Reportes de Evaluación Presupuestaria para el Ejercicio 2012.

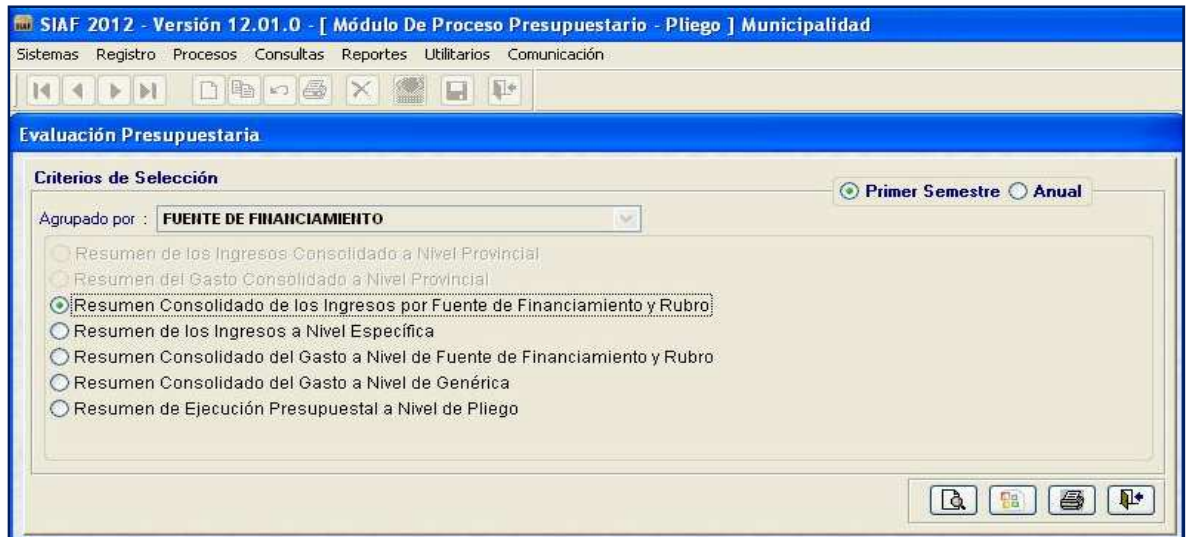

Asimismo, la información de los reportes de la **Ejecución del Gasto**, en la columna 'Monto Devengado' muestra los montos de la Fase Devengado en estado Aprobado 'A' por Fecha de Proceso.

En la columna 'Ejecución Presupuestaria' de los reportes de **Ingresos**, se muestran los montos de la Fase Recaudado en estado Aprobado 'A' por Fecha de Proceso.